Science **made** smarter

 $\sqrt{1}$ 

Instruções de uso – BRPT

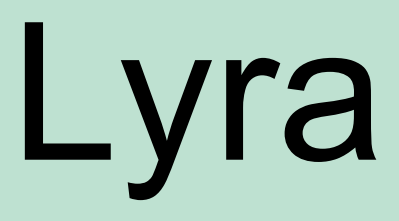

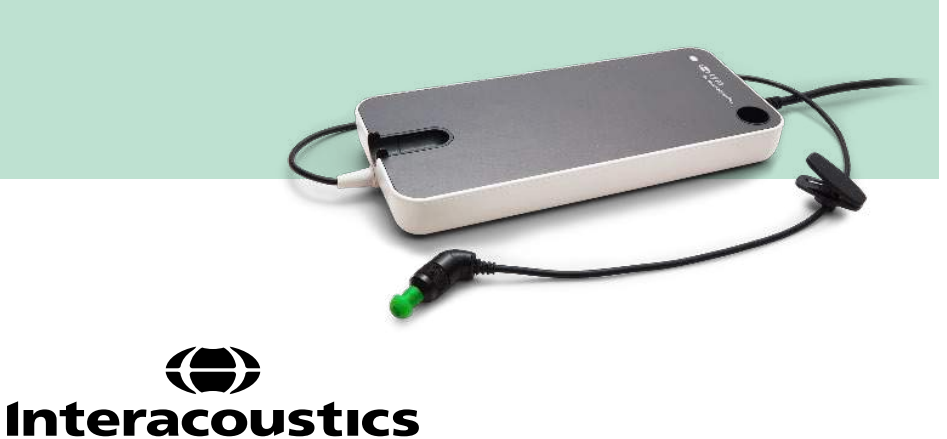

**Copyright© Interacoustics A/S:** Todos os direitos reservados. As informações contidas neste documento são de propriedade da Interacoustics A/S. As informações contidas neste documento estão sujeitas a alterações sem aviso prévio. Nenhuma parte deste documento pode ser reproduzida ou transmitida de qualquer forma ou por qualquer meio sem a permissão prévia por escrito da Interacoustics A/S.

# Índice

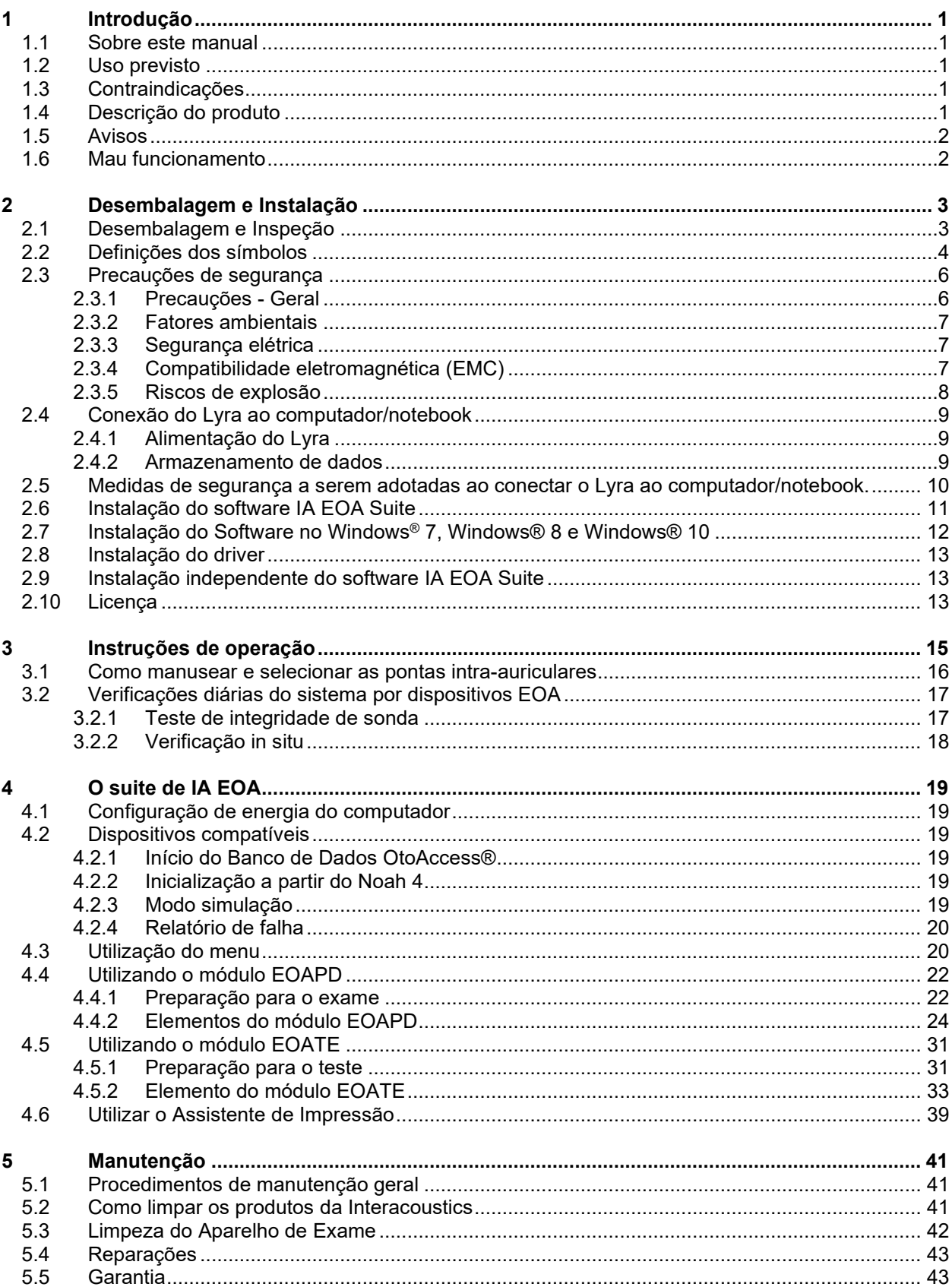

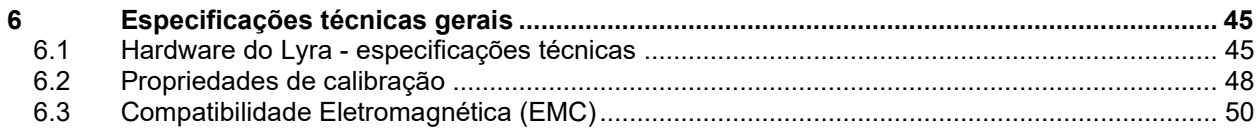

## whenhout

## <span id="page-4-0"></span>1 Introdução

### <span id="page-4-1"></span>**1.1 Sobre este manual**

Este manual é válido para o software IA OAE Suite versão 1.2. O produto é fabricado por:

**Interacoustics A/S** Audiometer Allé 1 5500 Middelfart Dinamarca<br>Tel.: Tel.: +45 6371 3555<br>Fax: +45 6371 3522 Fax: +45 6371 3522<br>E-mail: info@interacou E-mail: info@interacoustics.com<br>Web: www.interacoustics.com [www.interacoustics.com](http://www.interacoustics.com/)

### <span id="page-4-2"></span>**1.2 Uso previsto**

O Lyra com o software EOAPD se destina ao uso na avaliação audiológica e documentação de distúrbios auditivos utilizando emissões otoacústicas - produto de distorção. A população-alvo do Lyra com o EOAPD inclui todas as faixas etárias.

O Lyra com o software EOATE se destina ao uso na avaliação audiológica e documentação de distúrbios auditivos utilizando emissões otoacústicas evocadas transientes. A população-alvo do Lyra com o TEOAE inclui todas as faixas etárias.

O Sistema Lyra deve ser usado somente por pessoal treinado, como fonoaudiólogos, otorrinos, médicos, profissionais da saúde auditiva ou pessoal com nível semelhante de formação educacional. O dispositivo não deve ser utilizado sem o conhecimento e treinamento necessários para entender seu uso e o modo como os resultados devem ser interpretados.

### <span id="page-4-3"></span>**1.3 Contraindicações**

As contraindicações incluem a colocação do aparelho de EOA dentro ou acima da orelha do paciente no caso de ouvido com secreção, trauma agudo do canal auditivo externo, desconforto (por exemplo, otite externa grave) ou obstrução do canal auditivo externo. Os testes não devem ser conduzidos em pacientes com esses sintomas sem a aprovação de um médico.

**Somente nos EUA:** A lei federal restringe a venda, distribuição ou utilização deste dispositivo a um médico licenciado, por este ou a pedido deste.

### <span id="page-4-4"></span>**1.4 Descrição do produto**

O Lyra é um dispositivo clínico que faz interface com os módulos do software audiológico integrado a um PC. O Lyra pode executar (licença controlada):

- Emissões otoacústicas por produto de distorção
- Emissões otoacústicas evocadas transientes

### WIRMMON

O sistema consiste nos seguintes itens inclusos e opcionais:

<span id="page-5-2"></span>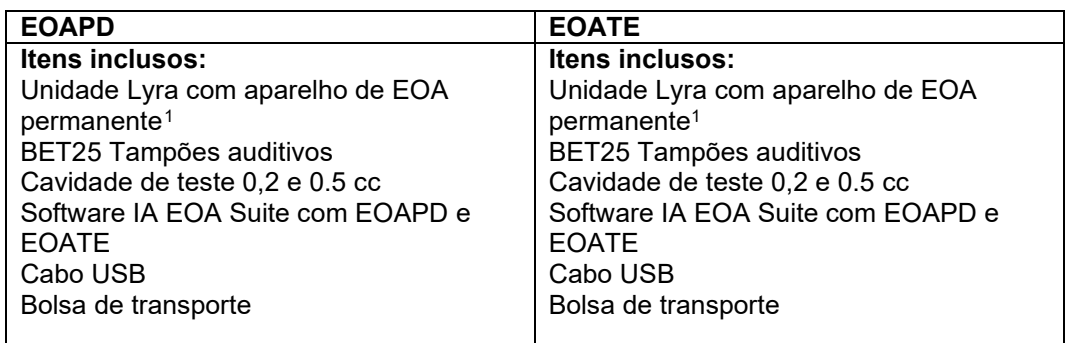

### <span id="page-5-0"></span>**1.5 Avisos**

Os seguintes significados se aplicam a alertas do tipo advertência, atenção e aviso presentes neste manual:

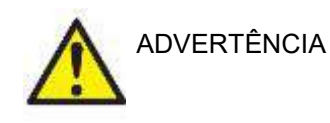

O símbolo de ADVERTÊNCIA identifica condições ou práticas que podem apresentar perigo para o paciente e/ou usuário.

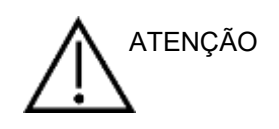

O símbolo de ATENÇÃO identifica condições ou práticas que podem resultar em danos ao equipamento.

AVISO **AVISO** é usado para abordar práticas não relacionadas a lesões corporais.

### <span id="page-5-1"></span>**1.6 Mau funcionamento**

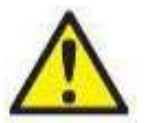

Caso ocorra o mau funcionamento de um produto, é importante proteger os pacientes, usuários e outras pessoas contra danos. Portanto, se o produto causou, ou potencialmente poderia ter causado algum dano, tal produto deve ser colocado imediatamente em quarentena. Tanto eventos de mau funcionamento prejudiciais quanto aqueles não prejudiciais relacionados ao produto propriamente dito ou à sua utilização devem ser imediatamente relatados ao distribuidor onde tal produto foi adquirido. Lembre-se de incluir o máximo de detalhes possível, por exemplo, o tipo de dano, o número de série do produto, as versões de software, acessórios conectados e quaisquer outras informações relevantes.

Em caso de falecimento ou grave incidente relacionado ao uso do dispositivo, o incidente deve ser imediatamente relatado à Interacoustics e à autoridade local competente do país.

<span id="page-5-3"></span><sup>1</sup> Peça aplicada de acordo com a norma IEC 60601-1

## <span id="page-6-0"></span>2 Desembalagem e Instalação

### <span id="page-6-1"></span>**2.1 Desembalagem e Inspeção**

#### **Verificação de danos**

Ao receber o instrumento, verifique se você recebeu todos os componentes na lista de verificação de envio. Todos os componentes devem ser verificados visualmente quanto a arranhões e peças faltantes antes do uso. Todo o conteúdo do envio deve ser verificado quanto ao seu funcionamento mecânico e elétrico. Se o instrumento estiver defeituoso, entre em contato com seu distribuidor local imediatamente. Guarde o material de envio para posterior inspeção por parte da transportadora e solicitação de seguro.

#### **Mantenha a embalagem para envio futuro**

O instrumento vem com caixas de envio projetadas especificamente para os componentes. Recomenda-se manter as caixas para envios futuros em caso de necessidade de devolução ou serviço.

#### **Procedimento de notificação e devolução**

Qualquer falta de peças ou defeitos, ou qualquer dano a componentes (devido ao envio) devem ser comunicados imediatamente ao fornecedor/distribuidor local, juntamente com a nota fiscal, o número de série, e um relatório detalhado do problema. Para obter informações relacionadas a serviços no local, entre em contato com o seu distribuidor local. Se o sistema / componentes tiver(em) que ser devolvido(s) para manutenção, preencha todos os detalhes relacionados aos problemas do produto no "**Relatório de Devolução**" que está anexado a este manual. É muito importante que você descreva todos os fatos conhecidos sobre o problema no relatório de devolução, pois isso ajudará o técnico a entender e resolver o problema de maneira satisfatória. O seu distribuidor local é responsável por coordenar qualquer procedimento de serviço/devolução e formalidades relacionadas.

#### **Armazenamento**

Se você precisar armazenar o Lyra por um período prolongado, assegure-se de que ele seja armazenado nas condições apropriadas descritas na seção Especificações Técnicas. Consulte o Capítulo "Hardware do Lyra - Especificações Técnicas".

## unne

### <span id="page-7-0"></span>**2.2 Definições dos símbolos**

Os seguintes símbolos podem ser encontrados no instrumento e/ou nos acessórios.

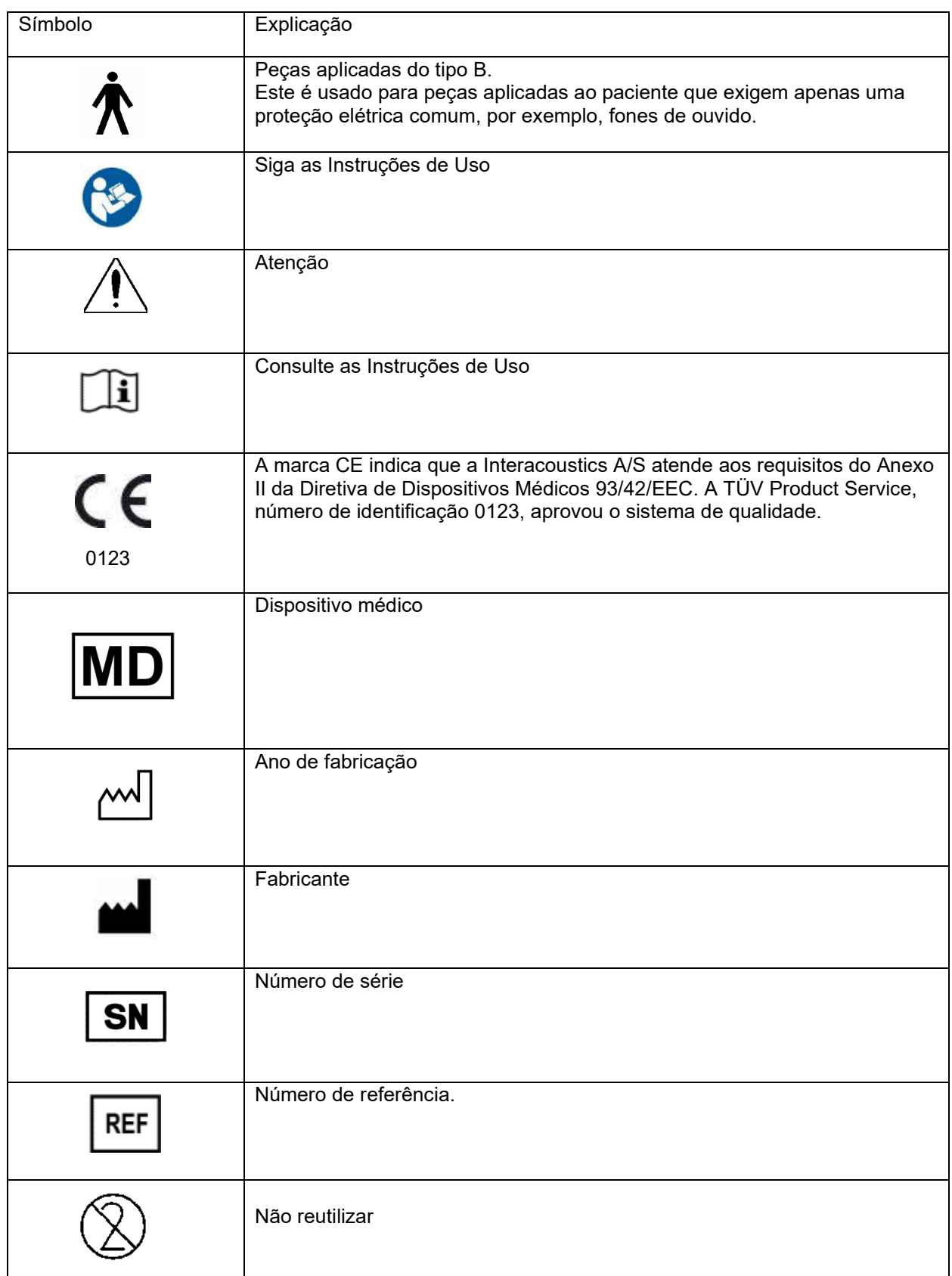

## whenhand

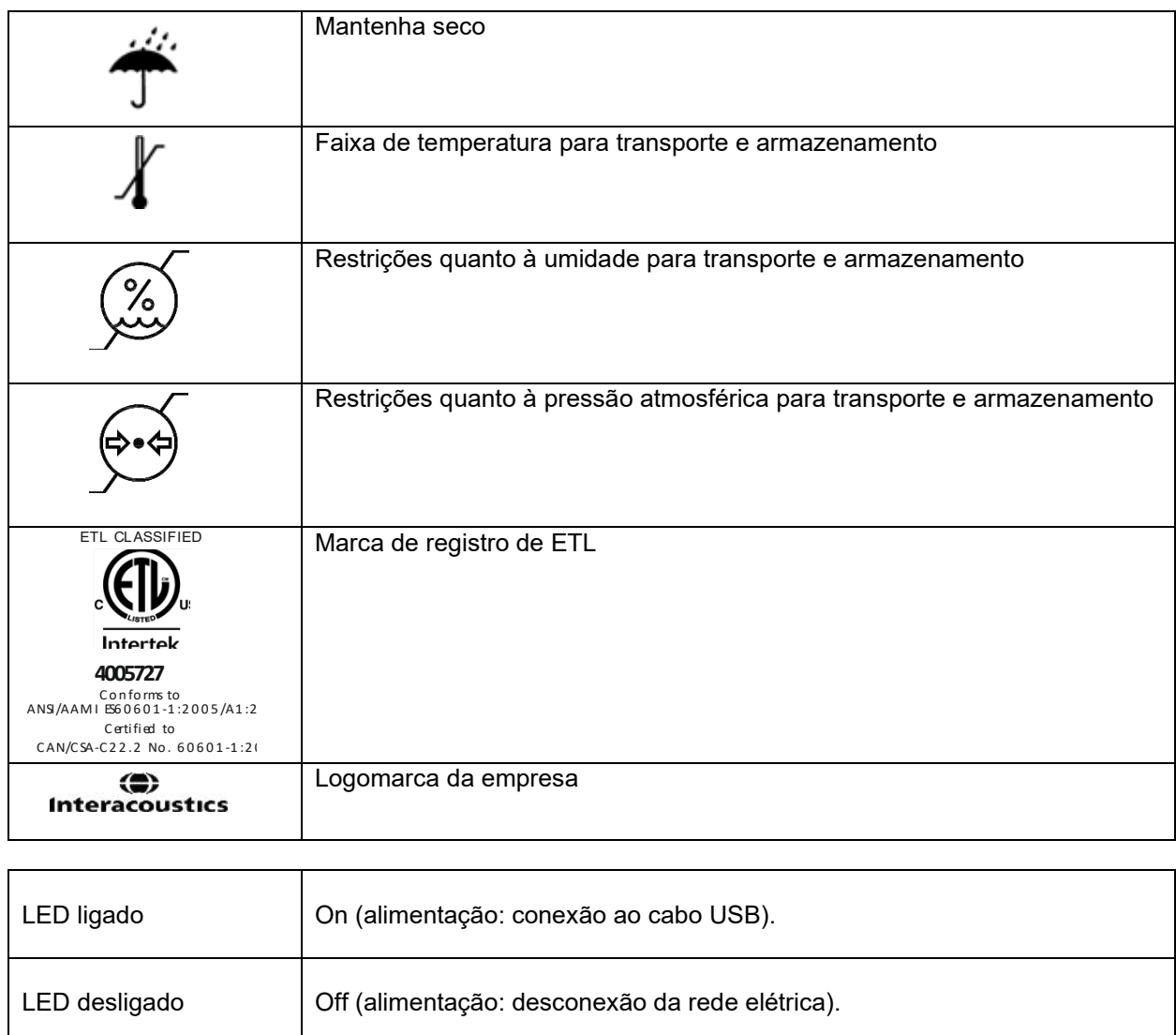

### <span id="page-9-0"></span>**2.3 Precauções de segurança**

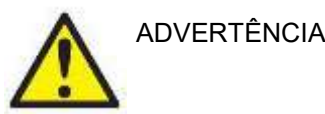

Ao conectar o instrumento a um computador, as seguintes advertências devem ser observadas:

- 1. Este equipamento deve ser conectado a outro equipamento, formando assim um Sistema Eletromédico. Os equipamentos externos destinados à conexão para entrada de sinal, saída de sinal ou outros conectores devem atender à respectiva norma do produto, por exemplo, a norma IEC 60950-1 para equipamentos de TI e a série IEC 60601 para equipamentos eletromédicos. Além disso, essas combinações – Sistemas Eletromédicos – devem atender aos requisitos de segurança informados na norma geral IEC 60601-1, edição 3, cláusula 16. Qualquer equipamento que não cumprir com os requisitos da corrente de fuga constantes na norma IEC 60601-1 deve ser mantido fora do ambiente do paciente, isto é, pelo menos a 1,5 m do suporte do paciente, ou deve ser fornecido por meio de um transformador de separação para reduzir as correntes de fuga. Qualquer pessoa que conecte equipamentos externos à entrada de sinal, à saída de sinal ou a outros conectores, cria um Sistema Eletromédico e, portanto, é responsável pela conformidade do sistema com os requisitos. Se houver dúvidas, entre em contato com um técnico qualificado da área médica ou com seu representante local. Se o instrumento estiver conectado a um computador (equipamentos de TI formando um sistema), não toque no paciente durante a operação do computador.
- 2. Um Dispositivo de Separação (dispositivo de isolamento) é necessário para isolar o equipamento localizado fora do ambiente do paciente do equipamento localizado dentro do ambiente do paciente. Em especial, este Dispositivo de Separação é necessário quando uma conexão de rede é feita. O requisito para o Dispositivo de Separação é definido na IEC 60601-1, cláusula 16.

#### <span id="page-9-1"></span>**2.3.1 Precauções - Geral**

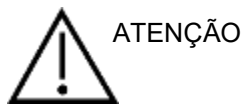

Se o sistema não estiver funcionando corretamente, deixe de operá-lo até que todos os reparos necessários sejam feitos e a unidade seja testada e calibrada para que funcione adequadamente, em conformidade com as especificações da Interacoustics.

Não deixe que o dispositivo caia ou sofra outro tipo de impacto indevido. Se o instrumento sofrer algum tipo de dano, devolva-o ao fabricante para fins de reparo e/ou calibração. Não utilize o instrumento em caso de suspeita de qualquer dano.

Este produto e seus componentes funcionam de maneira confiável somente quando operados e mantidos em conformidade com as instruções contidas neste manual, etiquetas e/ou folhetos. O produto não deve ser utilizado caso apresente defeitos. Certifique-se de que todas as conexões com os acessórios externos estejam adequadamente seguras. As peças que estiverem quebradas ou faltando ou visivelmente desgastadas, distorcidas ou contaminadas devem ser imediatamente substituídas por peças de reposição originais e limpas, fabricadas ou disponibilizadas pela Interacoustics.

O equipamento não pode ser reparado pelo usuário. Os reparos devem ser realizados exclusivamente por um representante da assistência técnica autorizada. O equipamento só pode ser modificado por um representante autorizado da Interacoustics. Modificações no equipamento podem ser perigosas.

A Interacoustics irá disponibilizar, mediante solicitação, diagramas de circuitos, listas de componentes, descrições, instruções de calibração ou outras informações que possam auxiliar o pessoal da assistência técnica autorizada no reparo das peças do instrumento que forem designadas pela Interacoustics como reparáveis pelo pessoal da assistência técnica.

Nenhuma peça pode ser reparada ou receber manutenção enquanto o equipamento estiver sendo usado no paciente.

Apenas acessórios adquiridos através da Interacoustics devem ser conectados ao instrumento. Apenas os acessórios declarados como compatíveis pela Interacoustics podem ser conectados ao dispositivo.

#### <span id="page-10-0"></span>**2.3.2 Fatores ambientais**

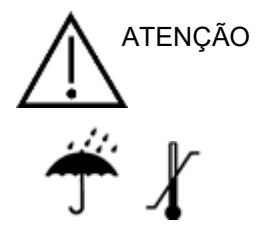

O armazenamento fora da faixa de temperatura especificada na seção [5.1](#page-48-2) pode causar danos permanentes aos instrumentos e seus acessórios.

Não utilize este dispositivo na presença de líquidos que possam entrar em contato com fios ou componentes eletrônicos. Se o usuário suspeitar que houve contato de líquidos com os componentes ou acessórios do sistema, a unidade não deve ser usada até que seja considerada segura por um técnico da assistência técnica autorizada.

Não coloque o instrumento próximo a uma fonte de calor de nenhum tipo e deixe espaço suficiente em torno do instrumento para garantir uma ventilação adequada.

#### <span id="page-10-1"></span>**2.3.3 Segurança elétrica**

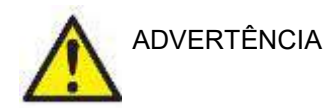

Não desmonte nem modifique os produtos, já que isto pode afetar a segurança e/ou o desempenho do dispositivo. Encaminhe à manutenção por pessoal qualificado.

Para a máxima segurança elétrica, desligue a alimentação elétrica do computador quando este não estiver em uso.

Não utilize o equipamento se ele estiver apresentando algum dano visível.

#### <span id="page-10-2"></span>**2.3.4 Compatibilidade eletromagnética (EMC)**

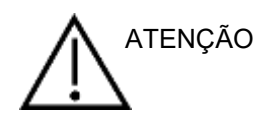

Embora o instrumento cumpra as exigências EMC relevantes, é necessário tomar medidas preventivas para evitar a exposição desnecessária a campos eletromagnéticos, por exemplo, de celulares etc. Se o dispositivo for usado juntamente com outros equipamentos, deve-se verificar se não há interferência entre eles. Consulte também o anexo sobre EMC.

## winner

#### <span id="page-11-0"></span>**2.3.5 Riscos de explosão**

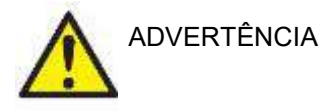

Não use o equipamento na presença de anestésicos inflamáveis ou outros gases.

NÃO use o equipamento na presença de misturas gasosas inflamáveis. Os usuários devem considerar a possibilidade de explosões ou incêndios ao usar este dispositivo próximo a gases anestésicos inflamáveis.

NÃO use o instrumento em ambientes altamente ricos em oxigênio, como câmaras hiperbáricas, tendas de oxigênio etc.

### **AVISO**

NÃO conecte o instrumento ao computador antes de instalar o software!

Tome muito cuidado ao manusear aparelhos de EOA. O manuseio inadequado, como deixá-los cair sobre uma superfície dura, pode quebrar ou danificar as peças.

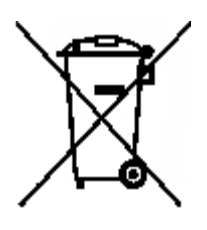

Na União Europeia, não é permitido descartar resíduos elétricos e eletrônicos junto a resíduos municipais sem a devida separação. Resíduos elétricos e eletrônicos podem conter substâncias perigosas e, portanto, devem ser descartados separadamente. Esses produtos devem ser identificados com a imagem de um recipiente de resíduos com rodas marcado com um "X", como mostrado à esquerda. A cooperação dos usuários é importante para assegurar um alto nível de reutilização e reciclagem de materiais elétricos e eletrônicos descartados. Não reciclar esses produtos descartados de modo adequado pode

colocar em perigo o meio ambiente e, consequentemente, a saúde dos seres humanos.

Fora da União Europeia, os regulamentos locais devem ser seguidos quando do descarte do produto após sua vida útil.

### <span id="page-12-0"></span>**2.4 Conexão do Lyra ao computador/notebook**

### AVISO

NÃO conecte o hardware do Lyra ao computador antes de instalar o software!

Certifique-se de que o computador/notebook possua o software IA EOA Suite instalado, onde o driver também estiver localizado. Consulte as seções [2.6](#page-13-1) [e2.7](#page-16-3)

Conecte o cabo USB ao dispositivo do Lyra e a uma porta USB livre no computador/notebook. O Lyra pode ser conectado a um computador/notebook em que o software estiver instalado.

### <span id="page-12-1"></span>**2.4.1 Alimentação do Lyra**

O Lyra pode ser totalmente alimentado através da conexão USB, sem necessidade de eletricidade ou bateria adicional.

Certifique-se de que a porta USB ofereça energia suficiente para o Lyra. Pode ser necessário, por exemplo, desativar esquemas de economia de energia.

A luz de LED ficará ligada quando o Lyra estiver energizado, e desligada quando o dispositivo estiver desconectado ou sem alimentação.

#### AVISO

O Lyra leva cerca de 2 segundos para inicializar.

#### <span id="page-12-2"></span>**2.4.2 Armazenamento de dados**

Os registros ou pacientes são armazenados no computador/notebook. O Lyra não armazena dados do paciente ou registros.

### <span id="page-13-0"></span>**2.5 Medidas de segurança a serem adotadas ao conectar o Lyra ao computador/notebook.**

### AVISO

Observe que se forem feitas conexões a equipamentos padrões como impressoras e redes, devem ser tomadas medidas preventivas especiais para manter a segurança médica. Siga as instruções abaixo.

<span id="page-13-1"></span>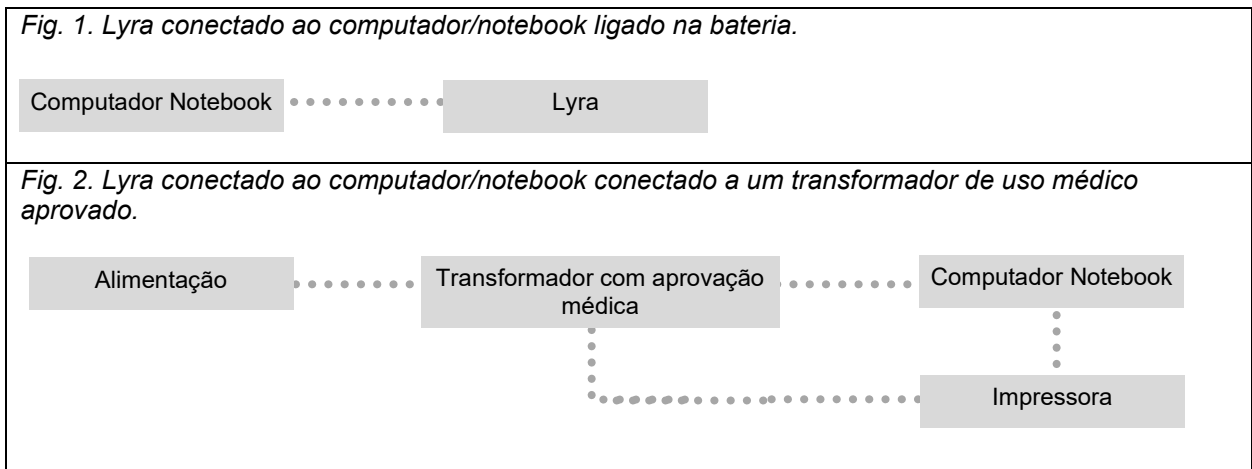

### <span id="page-14-0"></span>**2.6 Instalação do software IA EOA Suite**

Você deve ter direitos de administrador no computador no qual está instalando o software IA EOA Suite.

### AVISO

NÃO conecte o hardware do Lyra ao computador antes de instalar o software!

#### **Informação importante sobre o uso de Dados normativos**

O software possui dados normativos disponíveis que podem ser exibidos e comparados com os registros feitos. Dados normativos adicionais podem ser criados e os existentes podem ser editados. A Interacoustics isenta-se de consequências diagnósticas do grau de compatibilização entre os resultados registrados e quaisquer que sejam os dados normativos que o operador escolher apresentar para comparação.

Informações adicionais sobre dados normativos podem ser obtidas no Manual de Informações Adicionais do Lyra e na Interacoustics.

#### **Requisitos mínimos do computador** • CPU Core i3 ou superior (recomenda-se Intel)

- 
- 8GB de RAM ou mais
- Unidade de disco rígido com um mínimo de 10 GB de espaço livre (recomenda-se uma Unidade de Estado Sólido (SSD))
- Recomenda-se resolução mínima de tela de 1280x1024 pixels (ou superior).
- Elemento gráfico compatível com DirectX 11.x (recomenda-se Intel/NVidia)
- Uma porta USB, versão 1.1 ou superior.

#### **Sistemas operacionais suportados**

- Microsoft Windows<sup>®</sup> 7 de 32 bits e 64 bits.
- Microsoft Windows<sup>®</sup> 8 de 64 bits.
- Microsoft Windows<sup>®</sup> 10 de 64 bits.

Windows® é uma marca registrada da Microsoft Corporation nos Estados Unidos e em outros países.

**Importante:** assegure-se de ter os últimos pacotes de serviço e atualizações críticas para a versão do Windows® que você está executando.

**AVISO:** Usar sistemas operacionais em que a Microsoft descontinuou o software e o suporte de segurança aumentará o risco de vírus e malware, o que pode resultar em avarias, perda de dados e roubo e uso indevido de dados.

A Interacoustics A/S não poderá ser responsabilizada por seus dados. Alguns produtos da Interacoustics A/S são compatíveis ou podem trabalhar com sistemas operacionais não suportados pela Microsoft. A Interacoustics A/S recomenda que você sempre use sistemas operacionais suportados pela Microsoft cuja segurança seja totalmente mantida.

#### **Do que você precisará:**

- 1. Mídia de instalação do software IA EOA Suite
- 2. Cabo USB
- 3. Hardware do Lyra

Para usar o software em conjunto com um banco de dados (por ex. Noah 4 ou Banco de Dados OtoAccess®), certifique-se de que o banco de dados OtoAccess® esteja instalado antes da instalação do pacote de software IA EOA. Siga as instruções de instalação do fabricante fornecidas para instalar o respectivo banco de dados.

Observe que se você estiver usando AuditBase System 5, você deve iniciar este sistema Office antes desta instalação do software do IA EOA Suite.

### <span id="page-15-0"></span>**2.7 Instalação do Software no Windows® 7, Windows® 8 e Windows® 10**

Insira a mídia de instalação e siga as etapas abaixo para instalar o software IA EOA Suite. Se o procedimento de instalação não começar automaticamente, clique em "Iniciar", em seguida vá para "Meu Computador" e clique duas vezes no arquivo "setup.exe" para iniciar a instalação.

- 1. Aguarde até que a caixa de diálogo da instalação apareça, concorde com os termos e condições da licença, clique em "**Instalar**".
- 2. Siga as instruções do instalador Lyra na tela até que a instalação seja concluída. Clique em "Fechar". O software já está pronto para uso.

Durante a instalação, o Windows**®** pode:

- a) Perguntar se você deseja permitir alterações no computador. Se isso ocorrer, clique em Sim
- b) Pedir para fazer o download e instalar um novo recurso do Windows (por exemplo, .NET Framework 3.5). Baixar e instalar novos recursos para garantir que o software IA EOA Suite funcione como previsto
- c) Advertir você de que o Windows não pode verificar o editor deste software de driver. Instalar assim mesmo o software de driver para garantir que o Lyra funcione conforme o previsto. Se não estiver instalado, o Lyra não será detectado pelo computador quando conectado via USB
- 3. Após inicializar o software pela primeira vez, você será solicitado a escolher suas configurações regionais, que ativam a seleção dos protocolos de fábrica e as Instruções de Uso (EN ou US) do software IA EOA Suite.

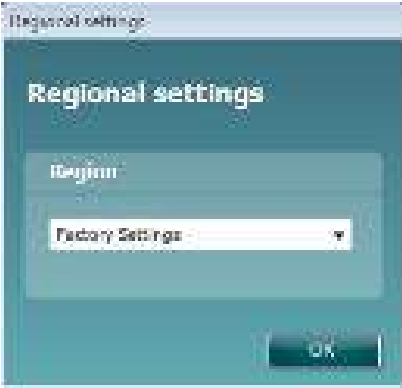

Observe que todos os protocolos de fábrica serão disponibilizados através da opção **exibir/ocultar protocolos** para cada módulo separadamente. Consulte o documento de Informações adicionais do Lyra para obter mais detalhes.

Observe que o idioma pode sempre ser alterado selecionando **Menu | Configurações | Idioma** no software IA EOA Suite após a instalação.

### <span id="page-16-3"></span><span id="page-16-0"></span>**2.8 Instalação do driver**

Agora que o software IA EOA Suite está instalado, você deve instalar o driver do Lyra.

- 1. Conecte o Lyra ao computador através de uma conexão USB (diretamente ou pela base).
- 2. O sistema irá detectar automaticamente o novo hardware e uma janela pop-up irá aparecer na barra de tarefas ao lado do relógio indicando que o driver está instalado e o hardware está pronto para uso.

Para verificar se o driver foi instalado corretamente, abra o Gerenciador de Dispositivos e verifique se o Lyra aparece em Dispositivos Médicos.

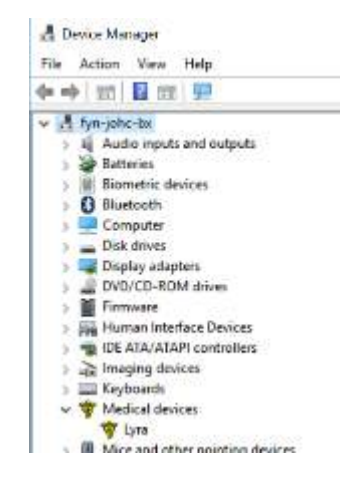

### <span id="page-16-1"></span>**2.9 Instalação independente do software IA EOA Suite**

Se você não deseja executar o pacote de software IA EOA através do Noah 4 ou Banco de Dados OtoAccess®, poderá criar um atalho na área de trabalho para iniciar diretamente o pacote de software IA EOA como um módulo autônomo.

Vá em Iniciar | Programas | Interacoustics | software IA EOA Suite. Clique com o botão direito no software IA EOA Suite e selecione Enviar para | Área de trabalho (criar atalho). Um atalho para o software IA EOA Suite irá aparecer na sua área de trabalho.

Observação: Salvar as sessões no modo autônomo não irá vincular as medidas a um paciente específico e não poderão ser transferidas para um paciente no banco de dados posteriormente.

### <span id="page-16-2"></span>**2.10 Licença**

Quando você receber o produto Lyra, ele já terá a licença dos módulos adquiridos. Se você deseja adicionar outro módulo ou função disponível ao software IA EOA Suite, contate seu revendedor para obter uma licença.

## whenhout

## <span id="page-18-0"></span>3 Instruções de operação

O instrumento é ligado através de uma conexão USB. Ao operar o instrumento, observe as seguintes medidas preventivas gerais:

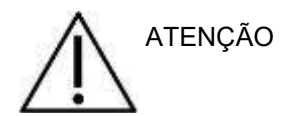

- 1. Use este dispositivo somente conforme descrito neste manual.
- 2. Use apenas as pontas intra-auriculares descartáveis da Sanibel concebidas para este instrumento.
- 3. Use sempre uma nova ponta intra-auricular para cada paciente a fim de evitar contaminação cruzada. A ponta intra-auricular não deve ser reutilizada.
- 4. Nunca insira a ponta do aparelho EOA no canal auditivo sem colocar uma ponta intra-auricular. Caso contrário, o canal auditivo do paciente pode sofrer danos.
- 5. Guarde a caixa de pontas intra-auriculares fora do alcance do paciente.
- 6. Certifique-se de inserir a ponta do aparelho EOA de modo a garantir um encaixe firme sem causar danos ao paciente. O uso de uma ponta intra-auricular adequada e limpa é obrigatório.
- 7. Certifique-se de usar somente as intensidades de estímulo aceitáveis ao paciente.
- 8. É recomendável realizar um teste no aparelho de EOA no início de cada dia para garantir que o aparelho e/ou o cabo estão funcionando corretamente para as medições de EOAPD/EOATE.
- 9. Limpe a ponta da sonda regularmente para garantir que qualquer cera ou outros detritos presos não afetem a medição.
- 10. A presença de zumbido (tinnitus), hipersensibilidade sonora (hyperacusis) ou outra sensibilidade a sons altos podem constituir contraindicações aos testes quando forem usados estímulos de alta intensidade.

.

## wwww

### AVISO

- 1. O cuidado no manuseio do instrumento deve ter alta prioridade sempre que houver contato com o paciente. Recomenda-se um posicionamento tranquilo e estável durante o exame para uma precisão ideal.
- 2. O Lyra deve ser operado em um ambiente silencioso para que as medições não sejam influenciadas por ruídos acústicos externos. Isso pode ser determinado por um profissional treinado e adequadamente qualificado em acústica. A diretriz da seção 11 da norma ISO 8253 define um ambiente silencioso para exames audiométricos.
- 3. Recomenda-se que o instrumento seja operado em faixa de temperatura ambiente conforme especificado na seção [5.1.](#page-48-2)
- 4. Nunca limpe o compartimento externo do aparelho EOA com água ou coloque instrumentos não especificados no interior do aparelho EOA.

### <span id="page-19-0"></span>**3.1 Como manusear e selecionar as pontas intra-auriculares**

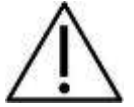

Ao utilizar o aparelho Lyra, devem ser utilizadas pontas intra-auriculares EOA SanibelTM.

As pontas intra-auriculares Sanibel™ devem ser usadas uma única vez e não devem ser reutilizadas. A reutilização de pontas intra-auriculares pode levar à disseminação de infecção de um paciente a outro.

O aparelho EOA deve ser adaptado com uma ponta intra- auricular do tipo e tamanho adequados antes do exame. A escolha vai depender do tamanho e da forma do canal auditivo e da orelha. A escolha pode depender também da sua preferência pessoal e do modo como você realizará o exame.

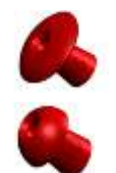

As pontas intra-auriculares em formato de guarda-chuva **não** são adequadas a exames diagnósticos com o OAE.

Utilize as pontas intra- auriculares com formato de cogumelo. Certifique-se de que esta ponta intra-auricular esteja completamente inserida no canal auditivo.

Consulte o guia rápido sobre como selecionar a ponta intra-auricular adequada, presente no documento de informações adicionais do Lyra, para obter uma visão geral dos tamanhos e opções de pontas intraauriculares.

### <span id="page-20-0"></span>**3.2 Verificações diárias do sistema por dispositivos EOA**

Recomenda-se que seja realizada uma verificação diária de seu equipamento EOA para garantir que esteja em boas condições de operação, antes de testá-lo em pacientes. Executar um teste de integridade da sonda e uma verificação uma verificação de mensuração in situ permite que sejam detectadas quaisquer falhas na sonda ou distorções no sistema que possam mascarar respostas biológicas. Uma verificação diária garante que seja possível ter certeza de que os resultados obtidos ao longo do dia sejam válidos.

#### <span id="page-20-1"></span>**3.2.1 Teste de integridade de sonda**

O teste de integridade da sonda garante que as respostas do artefato (distorções do sistema) não estejam sendo geradas pela sonda ou pelo hardware.

- A ponta da sonda deve ser inspecionada quanto à presença de cera ou resíduos antes que o teste seja realizado
- Os testes devem sempre ser realizados em um ambiente silencioso
- Apenas use a cavidade recomendada para testar. Usar um tipo diferente de cavidade pode não detectar falhas da sonda ou indicar incorretamente uma falha na sonda

#### **Procedimento de teste:**

1. Insira a sonda na cavidade de teste fornecida ou simulador de orelha. É importante usar a cavidade de tamanho correto para obter resultados de teste válidos.

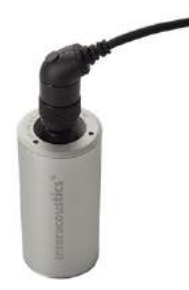

*Para EOAPD, recomenda-se uma cavidade de a 0,2 cc. Para EOATE, recomenda-se uma cavidade de a 0,5 cc.*

- 2. Selecione um protocolo de teste EOA diretamente do dispositivo ou utilizando o pacote de software Titan. Como a distorção do sistema depende do nível de saída do estímulo, selecione um protocolo que reflita o que é utilizado com mais frequência na prática clínica.
- 3. Inicie o teste e aguarde a execução até que o teste pare automaticamente. Não pare o teste manualmente.

#### **Resultados de teste:**

Se a sonda estiver funcionando corretamente, nenhuma das bandas de frequência.(EOATE) ou pontos (EOAPD) deverão ter um visto, ou seja, nenhum artefato/EOA deverá ser detectado acima do pavimento de ruído.

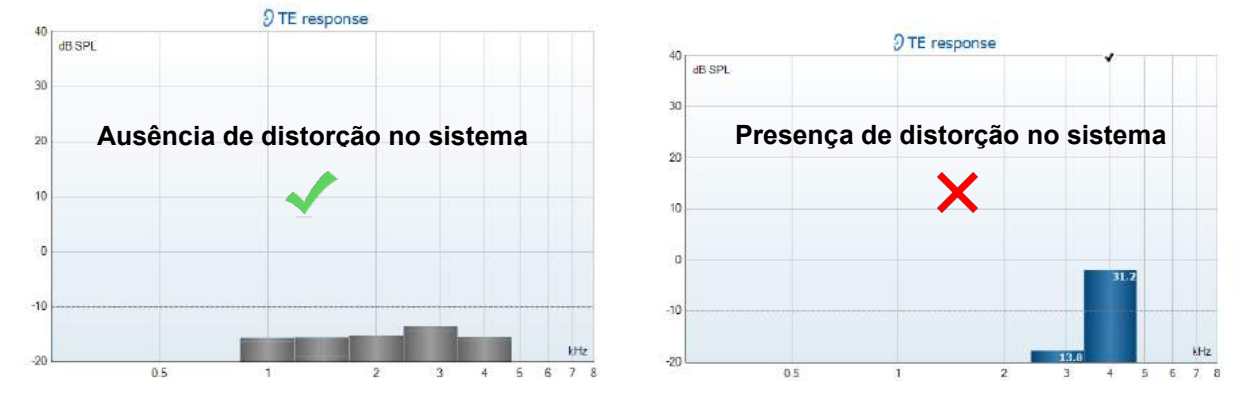

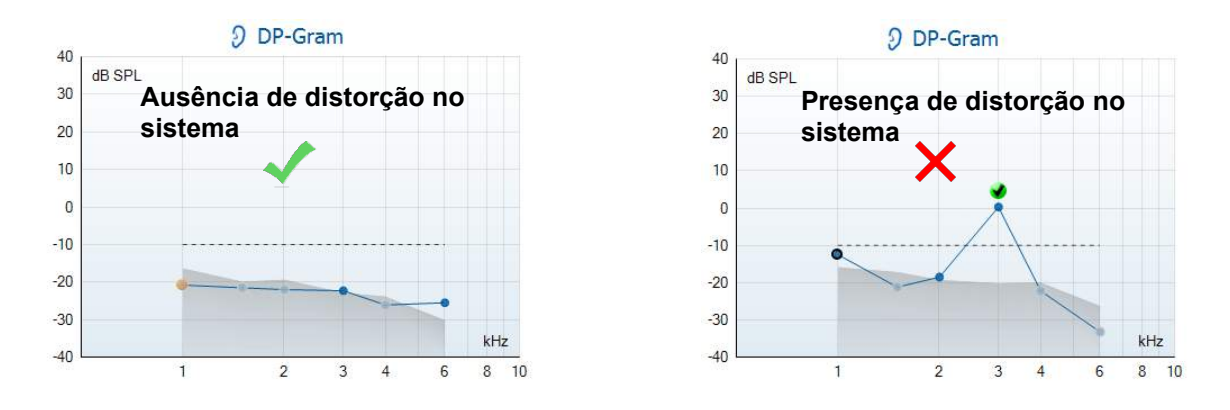

Se surgir uma mensagem de erro durante o teste ou se uma ou mais bandas ou pontos EOA tiverem um visto (significando detecção), o teste de integridade de sonda terá falhado. Isso pode indicar que:

- 1. Há cera ou resíduos na ponta da sonda, sendo necessária limpeza.
- 2. A sonda não foi colocada corretamente na cavidade de teste ou simulador de orelha, ou
- 3. A calibração da sonda precisa ser verificada.
- 4. O ambiente de teste pode estar apresentando muito ruído para o teste. Encontre um local mais silencioso para o teste.

Verifique e limpe a ponta da sonda e então realize o teste novamente. Se o teste de sonda falhar uma segunda vez, a sonda não deverá ser utilizada para teste em pacientes. Entre em contato com seu técnico de manutenção local para obter assistência.

#### <span id="page-21-0"></span>**3.2.2 Verificação in situ**

Este teste pode ser realizado colocando-se a sonda na própria orelha e realizando um protocolo de teste comumente utilizado. Se os resultados EOA não corresponderem ao resultado EOA de teste esperado, isso poderá ser um indício de que:

- 1. A sonda não está corretamente conectada ao dispositivo.
- 2. A ponta da orelha não está corretamente presa à ponta da sonda.
- 3. Há cera ou resíduos na ponta da sonda, sendo necessária limpeza.
- 4. Há muito ruído no ambiente para o teste.
- 5. A sonda não foi colocada corretamente no canal auditivo.
- 6. A calibração da sonda precisa ser verificada.

Se os resultados do teste in situ não corresponderem ao resultado esperado após a verificação dos itens de 1 a 5 acima, a sonda não deverá ser utilizada para testes em pacientes. Entre em contato com seu técnico de manutenção local para obter assistência.

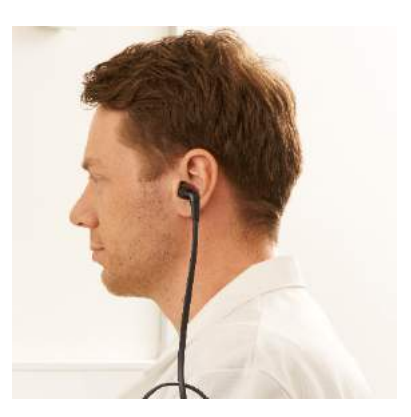

### whwhwh

### <span id="page-22-0"></span>4 O suite de IA EOA

### <span id="page-22-1"></span>**4.1 Configuração de energia do computador**

### AVISO

Se o computador for deixado em modo de suspensão ou hibernação, isso pode provocar falha no software IA EOA Suite quando o computador acordar novamente. No menu Iniciar do seu sistema operacional, vá em **Painel de Controle | Opções de energia** para alterar essas configurações.

### <span id="page-22-2"></span>**4.2 Dispositivos compatíveis**

O software IA OAE é compatível com o Lyra, Eclipse e Lyra da Interacoustics. Este software pode exibir registros de todos esses dispositivos, mas o download/upload de protocolos e pacientes para o dispositivo portátil Lyra somente pode ser feito através do IA OAE Suite. Entretanto, uma vez salvo no banco de dados, o software IA EOA Suite pode ser utilizado para abrir e exibir os registros.

#### <span id="page-22-3"></span>**4.2.1 Início do Banco de Dados OtoAccess®**

Para obter instruções sobre como trabalhar com o Banco de Dados OtoAccess®, veja as Instruções de uso do Banco de Dados OtoAccess®.

#### <span id="page-22-4"></span>**4.2.2 Inicialização a partir do Noah 4**

Assegure-se de que o Lyra esteja conectado antes de abrir o módulo do software. Se o hardware não for detectado, o software IA EOA Suite abrirá em modo leitura.

Para iniciar o software IA EOA Suite a partir do Noah 4:

- 1. Abra o Noah 4,
- 2. Busque e selecione o paciente com quem deseja trabalhar,
- 3. Se o paciente ainda não estiver listado:
	- Clique no ícone **Adição de um novo paciente**
	- Preencha os campos necessários e clique em **OK**
- 4. Clique no ícone **Módulo do software IA OAE** Suite no topo da tela,

Para mais instruções sobre como trabalhar com banco de dados, veja o manual de operação do Noah 4.

#### <span id="page-22-5"></span>**4.2.3 Modo simulação**

Você pode habilitar o modo simulação em Menu-Configurações-Modo simulação No modo simulação você pode simular protocolos e visualizações antes do exame real no paciente.

Pré-visualizações de relatórios impressos podem ser testadas, se necessário. Quando o software é inicializado, o modo simulação é sempre desativado por padrão, para garantir que não sejam feitos "registros artificiais" acidentalmente.

Os "registros" feitos no modo simulação não podem ser salvos, pois os dados são aleatórios e não estão relacionados a nenhum paciente.

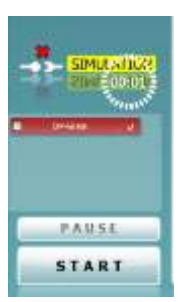

#### <span id="page-23-0"></span>**4.2.4 Relatório de falha**

Caso o software IA EOA Suite apresente uma falha e os detalhes possam ser acessados pelo sistema, a janela de Relatório de Falha irá aparecer na tela de teste (conforme mostrado abaixo). O relatório de falha fornece informações à Interacoustics sobre a mensagem de erro e, ainda, outras informações podem ser adicionadas pelo usuário, descrevendo as ações que estavam sendo realizadas no momento em que ocorreu a falha, para auxiliar na resolução do problema. Uma foto da tela do software também pode ser enviada.

A opção "Concordo com a Isenção de responsabilidade" deve ser selecionada antes que o relatório de falha possa ser enviado pela Internet. Para usuários sem conexão à Internet, o relatório de falha pode ser salvo em uma unidade externa, de modo a ser enviado de outro computador conectado à Internet.

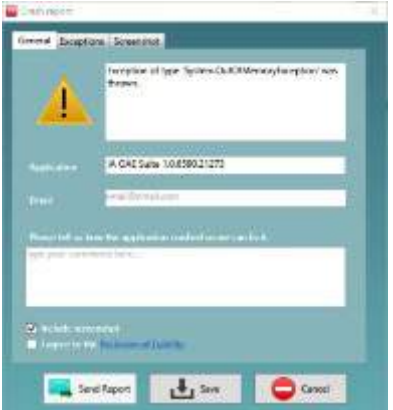

#### <span id="page-23-1"></span>**4.3 Utilização do menu**

A seção a seguir descreve os elementos do **Menu**, acessíveis a partir das abas tanto do módulo EOAPD como EOATE:

O **Menu** possibilita acesso às opções de Configuração, Impressão, Editar e Ajuda.

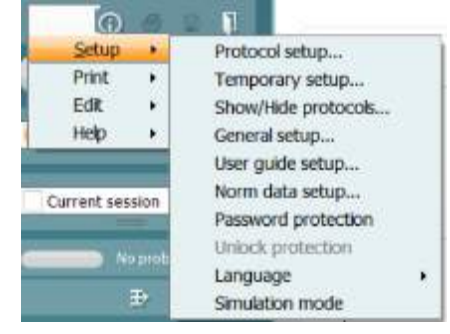

- **Menu | Configuração| Configuração de protocolo** cria protocolos personalizados de teste, ou altera os protocolos padrão
- **Menu | Configuração | Configuração Temporária** altera os protocolos temporariamente
- **Menu | Configuração | Ocultar/exibir protocolos** oculta ou exibe protocolos, conforme sua preferência
- **Menu | Configuração | Configuração geral** Define parâmetros específicos de teste de EOA e impressão automatizada para pdf
- **Menu | Configuração | Configuração de dados normativos** personaliza e importa/exporta dados normativos de EOA
- **Menu | Configuração | Proteção por senha** define uma senha para a configuração
- **Menu | Configuração | Idioma** permite a seleção de um dos idiomas disponíveis. A alteração para o idioma escolhido terá efeito quando o software IA EOA Suite for aberto novamente
- **Menu | Configuração | Modo simulação** ativa o modo simulação e testa os protocolos ou enxerga como os dados são visualizados
- **Menu | Impressão** pré-visualização de impressão, assistente de impressão e imprimir
- **Menu | Editar** exporta os dados para um arquivo XML
- **Menu | Ajuda | Sobre o software IA EOA Suite…** exibe uma janela de informações com os itens a seguir:
	- o Versão do software IA EOA Suite
	- o Versão do hardware
	- o Versão do firmware
	- o Copyright da Interacoustics.

## whenhand

Além disso, você pode acessar o site da Interacoustics a partir desta janela clicando no link [www.interacoustics.com](http://www.interacoustics.com/)

Você pode alterar as chaves de licença do dispositivo clicando no botão **Licença.** As chaves de licença do dispositivo são específicas para cada número de série e define quais módulos, testes, configurações de protocolo e outras funcionalidades estarão disponíveis. Nunca altere a chave de licença sem ajuda de um técnico autorizado

• **Menu | Ajuda | Documentos...** Executa a versão digital do manual de Instruções de Uso e do manual de Informações adicionais (é necessário o Adobe Reader)

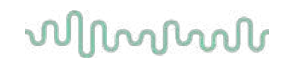

### <span id="page-25-0"></span>**4.4 Utilizando o módulo EOAPD**

#### <span id="page-25-1"></span>**4.4.1 Preparação para o exame**

#### **Instruções ao paciente**

Posicione o paciente em uma cama, cadeira confortável ou em uma maca de exames, se necessário. Crianças pequenas podem sentir-se mais confortáveis sentando no colo de um dos pais ou de um dos enfermeiros. Mostre aparelho ao paciente e, então, forneça as seguintes explicações:

- O objetivo deste teste é avaliar o sistema auditivo e suas funcionalidades
- A ponta do aparelho será inserida no canal auricular e é necessária uma boa vedação
- Diversos tons serão ouvidos durante o exame
- O paciente não precisa participar
- Qualquer tosse, movimento, fala ou deglutição atrapalha os resultados do teste de EOA.

#### **Inspeção visual do canal auricular**

Verifique se há cera no canal auricular externo com um otoscópio e remova o excesso de cera para evitar entupimento da abertura da sonda, impedindo a realização do exame. Pode ser necessário cortar pelos excessivos.

Se houver contraindicações, o paciente deverá ser inspecionado por um otorrino ou médico especialista.

O desempenho do aparelho é essencial aos resultados dos exames EOA. Recomendamos que você realize um teste no aparelho no início de cada dia antes de realizar exames em pacientes para assegurar que o equipamento esteja funcionando corretamente.

#### **Preparação do equipamento**

- 1. Ligue o Lyra através da conexão USB com o computador.
- 2. Abra o Banco de Dados OtoAccess® ou banco de dados Noah e digite as informações do novo paciente.
- 3. Clique duas vezes no ícone do software IA EOA Suite para executar o software e clique na aba PD do módulo EOA.
- 4. Selecione o protocolo de teste desejado a partir da lista suspensa.
- 5. Selecione a orelha a ser testada.

Antes de realizar o teste de EOA, certifique-se de que a ponta da sonda esteja limpa e livre de cera e/ou detritos.

#### **Ambiente de teste**

Sempre realize o teste de EOA em um ambiente de teste silencioso, pois muitos ruídos no ambiente irão afetar os registros das EOA.

6. Selecione um tamanho de ponta intra- auricular que garanta uma boa vedação do canal.

7. Verifique o status de verificação do aparelho no software para verificar se há boa vedação.

**Outofear** Quando for detectado que o aparelho está Fora do ouvido, a cor é vermelha. Dentro **do ouvido**, a cor é verde. Quando estiver **Bloqueado** ou houver **Ruído intenso**, a barra colorida ficará âmbar.

8. Resultados do teste PD-Gram: EOAs presentes no lado direito e sem resposta de EOAs no lado esquerdo.

## whenhand

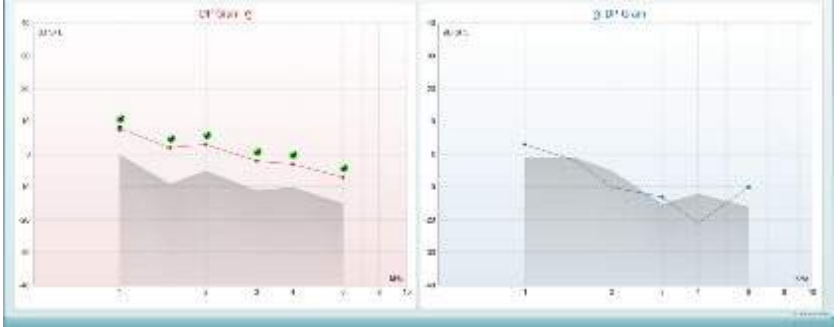

O símbolo e cor do **tipo de teste** (PD-Gram ou DP-IO) e lado da orelha estão escritos na parte superior do gráfico.

**As marcações de cor verde** indicam os pontos de PD que alcançaram os critérios PD definidos no protocolo, conforme mostrado acima para a orelha direita.

**Os pontos PD que não forem marcados** não atendem aos critérios PD e podem estar abaixo do ruído ou ausentes.

**Os pontos PD** estão conectados por linha com a cor do lado da orelha, para fornecer uma impressão geral dos níveis de EOAPD.

**A área cinza** representa o ruído de fundo durante o teste PD.

#### <span id="page-27-0"></span>**4.4.2 Elementos do módulo EOAPD**

A seção a seguir descreve os elementos da tela EOAPD.

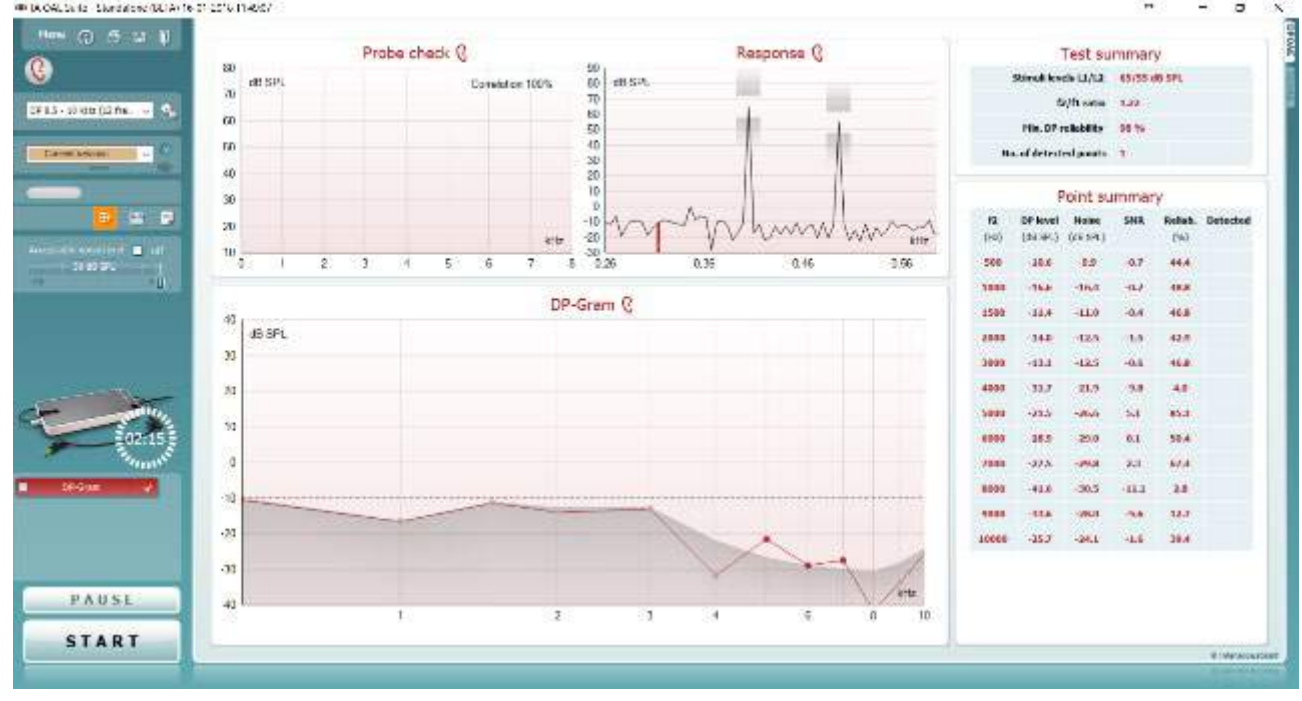

Menu

 $\odot$ 

PDF

圖

П

O **Menu** oferece acesso à Configuração, Impressão, Edição ou Ajuda (consulte o documento de Informação Adicional para obter mais detalhes acerca dos itens do menu).

O botão **Guidance (Orientação)** abre o guia de utilizador que apresenta as instruções de teste no módulo. A orientação pode ser personalizada na janela de configuração do guia de utilizador.

**Print (Imprimir)** permite a impressão dos resultados apresentados no ecrã diretamente para a impressora por defeito. Ser-lhe-á solicitado que selecione um modelo de impressão caso o protocolo não tiver um modelo interligado (consulte o documento de Informação Adicional para obter mais detalhes acerca do modelo de impressão).

O ícone **Print to PDF (Imprimir para PDF)** aparece quando definido através da General Setup (Configuração Geral). Isto permite uma impressão diretamente para um documento PDF que é depois gravado no PC. (Consulte o documento de Informação Adicional para obter mais detalhes).

**Salvar e Nova Sessão** salva a sessão atual no Noah 4 ou Banco de Dados OtoAccess® (ou num arquivo XML comumente utilizado ao executar em modo autônomo) e abre uma nova sessão.

**Salvar e Sair**salva a sessão atual no Noah 4 ou Banco de Dados OtoAccess® (ou num arquivo XML comumente utilizado ao executar em modo autônomo) e sai do software EOA.

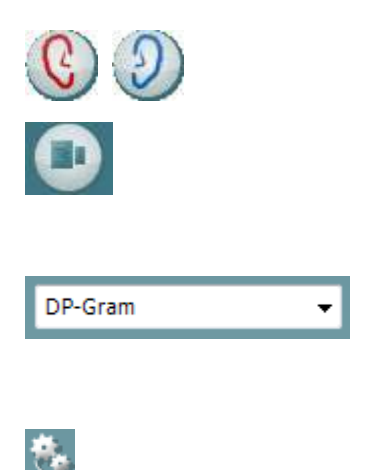

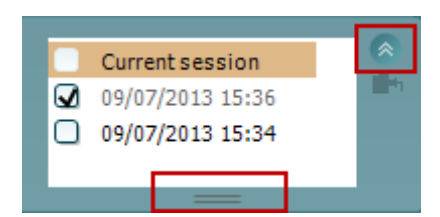

**Toggle Ear (Mudar de ouvido)** passa do ouvido direito para o esquerdo, e vice-versa.

O botão **Toggle probe check/response view (Mudar verificação de sonda/visualização de resposta)** permitelhe passar entre a visualização da informação de verificação da sonda ou o gráfico de resposta.

A **List of Defined Protocols (Lista de Protocolos Definidos)** permite selecionar um protocolo de testes para a atual sessão de testes (consulte o documento de Informação Adicional para obter mais detalhes acerca dos protocolos).

**Temporary setup (Configuração temporária)** permite a realização de alterações temporárias no protocolo selecionado. As alterações serão válidas apenas para a sessão atual. Depois de efetuar as alterações e regressar ao ecrã principal, o nome do protocolo será seguido por um asterisco (\*).

**List of historical sessions (Lista de sessões históricas)**  acede a sessões históricas para revisão ou à **Current Session (Sessão atual)**.

A caixa **historical session (sessão histórica)** pode ser expandida, arrastando-a para baixo com o rato ou minimizada/maximizada, clicando no botão de seta.

A sessão destacada em cor de laranja é a sessão selecionada apresentada no ecrã. Selecione a caixa de verificação ao lado da data da sessão para **sobrepor sessões históricas** no gráfico.

**Go to current session (Ir à sessão atual)** reencaminha-o até à sessão atual.

**Probe status (Estado da sonda)** é apresentado através de uma barra colorida com a descrição junto da mesma.

Quando o estado da sonda é **Out of ear (Fora do ouvido)** apresenta a cor do ouvido selecionado (azul para o ouvido esquerdo e vermelho para o ouvido direito). Quando a sonda é detetada como estando **In ear (No ouvido)** a cor é verde. Sempre que esteja **Blocked (Bloqueada)**, **Leaking (Com fuga)** ou **Too Noisy (Demasiado Ruído)**, a barra assume a cor âmbar. Quando é detetado o estado **No probe (Sem sonda)**, a barra do estado fica cinzenta.

O **Início forçado** pode ser usado para forçar uma medição EOA e iniciar se o status da sonda não estiver indicando "Auditivo", por ex.: ao testar em paciente com tubos equalizadores de pressão. O **Início forçado** é ativado ao pressionar o ícone ou ao manter pressionado o **botão iniciar/barra de espaço na caixa estojo** por 3 segundos.

Nota: ao usar o "Início forçado", o nível de estímulo baseiase nos valores de calibração da sonda em um acoplador 711 e *não* no volume do ouvido do indivíduo.

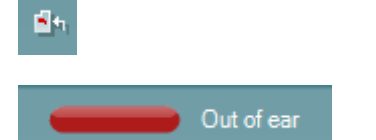

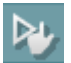

## whenhout

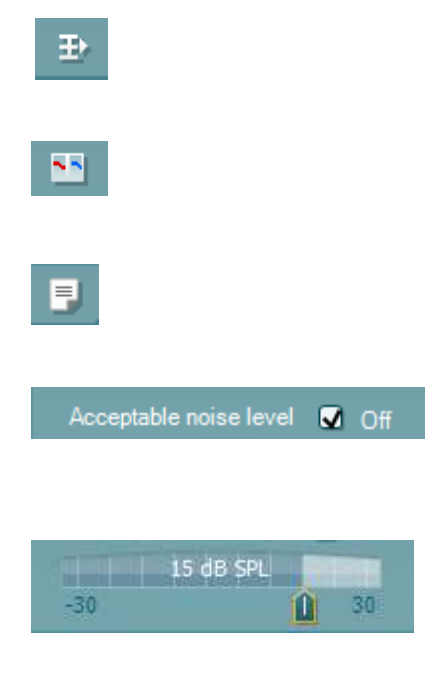

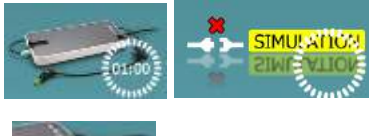

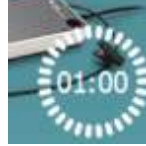

**Vista resumo** passa entre apresentar um gráfico de resultados ou um gráfico de resultados com quadros de resumos de testes.

A opção **Monaural/Binaural view (Vista monoauricular/binauricular)** passa entre a apresentação dos resultados de um único ouvido ou ambos os ouvidos.

O botão **Report editor (Editor de relatórios)** abre uma janela em separado para adicionar e guardar notas na sessão atual.

Ao selecionar a caixa **Acceptable noise level Off (Nível de ruído aceitável desligado)** desativa a rejeição de qualquer gravação, mesmo quando existe demasiado ruído na gravação.

O cursor **Acceptable noise level (Nível de ruído aceitável)** permite configurar o limite do nível de ruído entre -30 e +30 dB SPL sobre o qual as gravações são consideradas como sendo demasiado ruidosas. O medidor VU indica o nível de ruído atual e passa à cor âmbar sempre que ultrapassar o nível definido.

**A imagem de indicação de hardware** indica se o hardware está ligado. **Simulation mode (Modo simulação)** é indicado aquando do funcionamento do software sem hardware.

Antes de iniciar o teste, o símbolo do **Temporizador** indica após quanto tempo é que o teste DPOAE para automaticamente. Durante o teste, o temporizador conta até zero. Pode desativar a contagem decrescente clicando no temporizador durante o teste. Como resultado, o temporizador começa a contar de forma ascendente e indica quanto tempo já passou. O teste continua até o interromper manualmente.

Quando a medição está a ser rejeitada, o temporizador para a contagem. A **rejeição de artefactos** depende das configurações do **Acceptable Noise Level (Nível de Ruído Aceitável)** e do nível de **Level tolerance (Tolerância de nível)** definido no protocolo.

A **lista de protocolos** apresenta todos os testes que fazem parte do protocolo selecionado. O teste apresentado na área de ecrã de testes é selecionado a azul ou vermelho, dependendo do ouvido escolhido.

Uma **seleção** na caixa indica que o teste vai ser executado ao premir **START (Iniciar)**. Durante o teste, os testes completados serão automaticamente desselecionados. Desselecione as caixas dos testes que não deseja executar sob o protocolo selecionado antes de premir **START (Iniciar).**

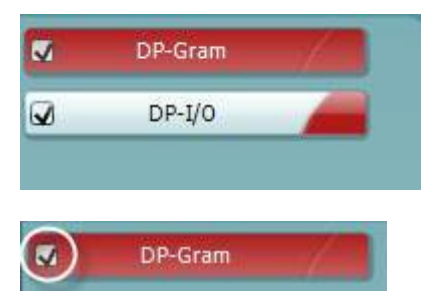

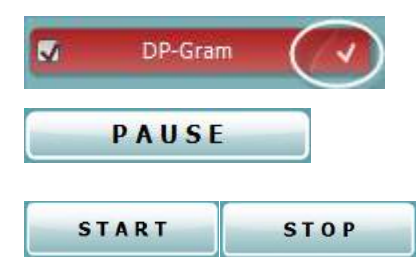

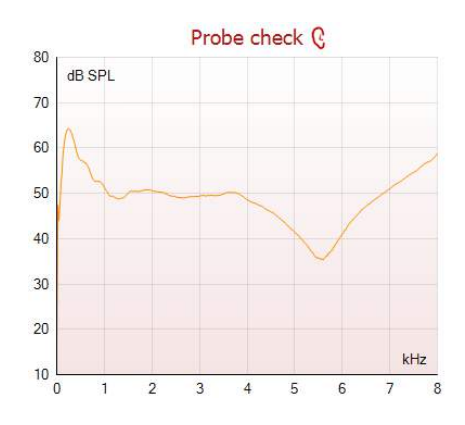

Uma **seleção branca** indica que os dados (ou pelo menos alguns) para este teste foram armazenados na memória.

A opção **Pause (Pausa)** é ativada após o início do teste. É permitido interromper o teste.

O botão **START (Iniciar)** e **STOP (Parar)** são utilizados para iniciar e parar a sessão.

O gráfico de verificação da sonda permite visualizar o ajuste da sonda no ouvido do paciente antes e após o teste.

Durante os testes, a verificação da sonda não funciona e o gráfico não mostrará uma curva.

Após o teste, será exibido um valor de correlação, indicando o desempenho da sonda no ouvido durante o teste.

Para testes medidos e salvos no dispositivo Titan, e transferidos para o computador, o gráfico de verificação da sonda não será exibido. Apenas o valor de correlação será disponibilizado.

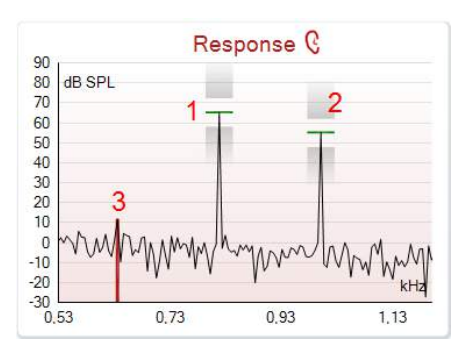

O **gráfico de resposta** demonstra a resposta gravada pelo microfone da sonda (em dB SPL) como função da frequência (em Hz). Apenas o alcance da frequência relevante para o ponto atualmente medido ou atualmente selecionado é ilustrada.

- 1. Os **dois estímulos para teste** são facilmente reconhecíveis como sendo os dois picos no gráfico de resposta.
- 2. A **abrangência de tolerância do estímulo** é indicada pelas duas áreas sombreadas acima e abaixo do pico do estímulo.
- 3. A linha vermelha ou azul indica a **frequência DPOAE** na qual o produto de distorção principal é esperado.

Consulte o documento de Informação Adicional para obter mais detalhes.

Ao fazer passar o **rato sobre** um ponto de medição faz apresentar os detalhes acerca da medição contínua ou terminada.

Consulte o documento de Informação Adicional para obter mais detalhes específicos sobre cada item com o rato sobre o quadro.

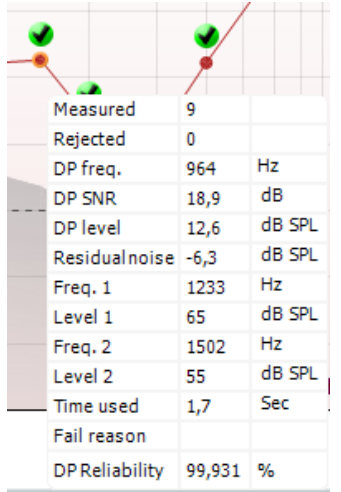

## *Innnan*

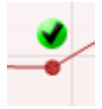

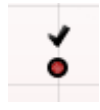

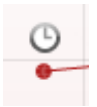

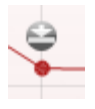

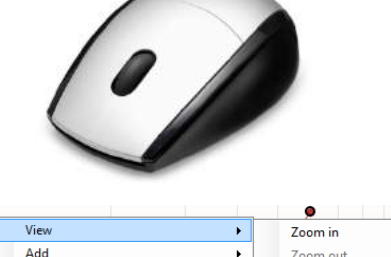

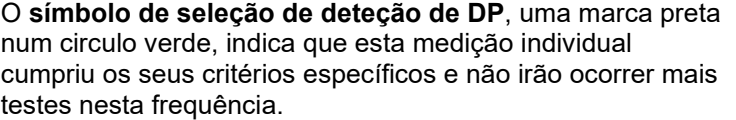

O **símbolo de seleção de deteção de DP**, uma marca preta, indica que esta medição individual cumpriu os seus critérios específicos mas os testes irão continuar até o tempo do teste terminar ou o teste for parado manualmente.

O **símbolo de intervalo**, um relógio, indica que a medição terminou sem atingir os critérios específicos para o ponto individual dentro do tempo permitido. Na configuração geral, pode optar se este tipo de indicação é apresentado ou não.

O **símbolo de pavimento de ruído**, uma seta a apontar para uma linha, indica que a medição terminou devido ao limite de pavimento de ruído residual ter sido atingido. Na configuração geral, pode optar se este tipo de indicação é apresentado ou não.

Apontar para o gráfico desejado e depois utilizar a **roda do cursor** do seu rato permite **aumentar e diminuir o zoom** no gráfico de Resposta e DP-Gram. Depois de aumentar o zoom, o gráfico pode ser arrastado relativamente ao eixo de frequência.

Ao clicar no lado direito do rato sobre o gráfico DP-Gram oferece as seguintes opções:

rato permite aumentar e diminuir o le frequência. Adicionalmente, pode **Zoom in (Aumentar zoom), Zoom out (Diminuir zoom)** ou **Restore view (Restaurar vista)** selecionando o item adequado a partir do menu ao clicar sobre o lado direito do rato.

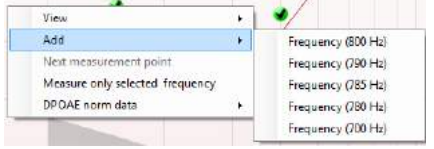

**Add (Adicionar)** uma frequência adicional depois do teste do protocolo original terminar. Aponte e clique com a parte direito do seu rato sobre a frequência que deseja testar. Clique em **Add (Adicionar)** e depois selecione uma frequência disponível a partir da lista para medição. Depois de adicionar uma ou mais frequências poderá ver que o botão **Start (Iniciar)** passa a **Continue (Continuar)**. Clicar em **Continue (Continuar)** irá medir todas as frequências inseridas sem um limite de tempo. Prima em **Stop** quando os pontos adicionais forem testados o suficiente.

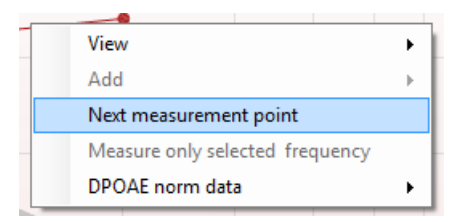

**Next measurement point (Ponto de medição seguinte)** interrompe o procedimento de teste automático e força o Lyra a iniciar o teste da próxima frequência de imediato. Esta função fica disponível quando o ponto de teste máximo for selecionado no protocolo.

Add Zoom out Next measurement point

Measure only selected frequency DPOAE norm data

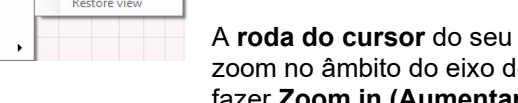

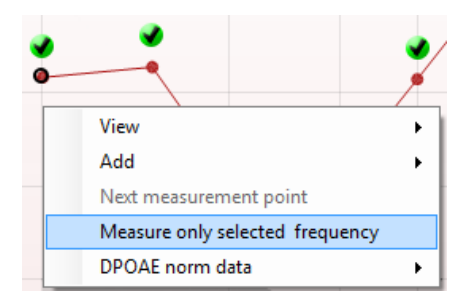

**Measure only selected frequency (Medir apenas a frequência selecionada)** resulta num novo teste apenas para o ponto de medição presentemente selecionado. Selecione um ponto de medição para voltar a testar clicando no mesmo com o lado direito do rato. Um círculo preto à volta do ponto de medição indica que foi selecionado. Depois de premir **Continue (Continuar)** (onde o botão **Start (Iniciar)** se encontrava), o ponto selecionado será testado sem um limite de tempo. Prima em **Stop** para parar de testar.

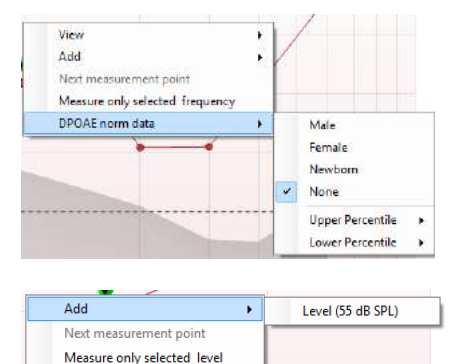

**DPOAE norm data (Dados normativos DPOAE)** permitelhe alterar quais os dados normativos DP apresentados no DP-Gram.

Ao clicar no lado direito do rato sobre o gráfico DP-I/O oferece as seguintes opções:

**Add (Adicionar)** um nível adicional depois do teste do protocolo original terminar. Aponte e clique com a parte direito do seu rato sobre a frequência que deseja testar. Clique em **Add (Adicionar)** e depois selecione um nível disponível para uma medição adicional. Depois de adicionar uma ou mais níveis poderá ver que o botão **Start (Iniciar)** passa a **Continue (Continuar)**. Clicar em **Continue (Continuar)** irá medir todos os níveis inseridos sem um limite de tempo. Prima em **Stop** quando os pontos adicionais forem testados o suficiente.

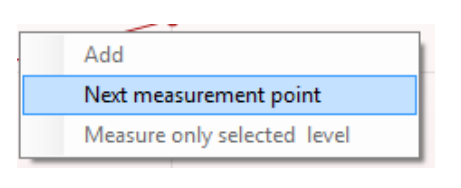

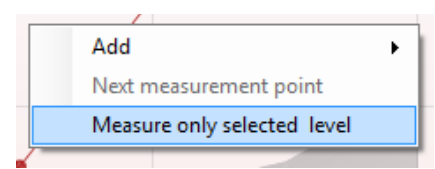

**Next measurement point (Ponto de medição seguinte)** interrompe o procedimento de teste automático e força o Lyra a iniciar o teste da próxima intensidade de imediato. Esta função fica disponível quando o ponto de teste máximo for selecionado no protocolo

. **Measure only selected level (Medir apenas o nível selecionado)** resulta num novo teste apenas para o ponto de medição presentemente selecionado. Selecione um ponto de medição para voltar a testar clicando no mesmo com o lado direito do rato. Um circulo preto à volta do ponto de medição indica que foi selecionado. Depois de premir **Continue (Continuar)** (onde o botão **Start (Iniciar)** se encontrava), o ponto selecionado será testado sem um limite de tempo. Prima em **Stop** para parar de testar.

Os **requisitos de teste mínimos** conforme definidos no protocolo são apresentados, assim como alguns dos itens presentes no quadro **Test summary (Resumo de teste)**. Estes **números em parênteses** passam a uma **marca de verificação** quando o requisito mínimo é cumprido durante o teste.

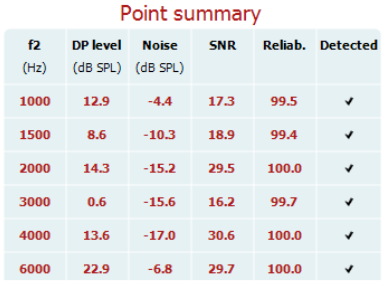

O quadro Point Summary (Resumo de Ponto) apresenta as frequências de teste f2, nível DP, Ruído, SNR e Percentagem de fiabilidade. A coluna **Detected (Detetada)** ilustra uma marca de verificação quando a frequência especificada cumpre os critérios definidos no protocolo.

Os valores do Nível DP, Ruído e SNR são arredondados com base em dados brutos. Por isso, o valor SNR calculado apresentado poderá não ser sempre igual ao nível DP subtraindo o Ruído.

Stimuli tolerance levels have been exceeded. Check<br>probe status or stop the test

Stimuli levels outside tolerance

Verifique o ajuste da sonda e reinicie o teste.

Stop **PASS** REFER **INCOMPLETE** 

Os **Resultados de rastreio** podem ser PASS (PASSAR), REFER (CONSULTAR) ou INCOMPLETE (INCOMPLETO) e são indicados acima da medição logo que o resultado se encontre disponível. Se a caixa de verificação "Enabled Pass/Refer" (Passou/Não passou ativado) não estiver selecionada para o protocolo selecionado, não aparecerá nenhuma descrição.

O significado estatístico do resultado detetado depende da combinação das seguintes definições determinadas pelo utilizador na configuração do protocolo: Tempo do teste, níveis de estímulo, SNR, nível DP Mín., tolerância DP, Fiabilidade, Número de pontos necessários para passar, Pontos obrigatórios para passar.

### <span id="page-34-0"></span>**4.5 Utilizando o módulo EOATE**

#### <span id="page-34-1"></span>**4.5.1 Preparação para o teste**

#### **Instruções ao paciente**

Posicione o paciente em uma cama, cadeira confortável ou em uma maca de exames, se necessário. Crianças pequenas podem sentir-se mais confortáveis sentando no colo de um dos pais ou de um dos enfermeiros. Mostre aparelho ao paciente e, então, forneça as seguintes explicações:

- O objetivo deste teste é avaliar o sistema auditivo e suas funcionalidades
- A ponta do aparelho será inserida no canal auricular e é necessária uma boa vedação
- Diversos tons serão ouvidos durante o exame
- O paciente não precisa participar
- Qualquer tosse, movimento, fala ou deglutição atrapalha os resultados do teste de EOA.

#### **Inspeção visual do canal auricular**

Verifique se há cera no canal auricular externo com um otoscópio e remova o excesso de cera para evitar entupimento da abertura da sonda, impedindo a realização do exame. Pode ser necessário cortar pelos excessivos.

Se houver contraindicações, o paciente deverá ser inspecionado por um otorrino ou médico especialista.

O desempenho do aparelho é essencial aos resultados dos exames EOA. Recomendamos que você realize um teste no aparelho no início de cada dia antes de realizar exames em pacientes para assegurar que o equipamento esteja funcionando corretamente.

#### **Preparação do equipamento**

- 1. Ligue o Lyra através da conexão USB com o computador.
- 2. Abra o Banco de Dados OtoAccess® ou banco de dados Noah e digite as informações do novo paciente.
- 3. Clique duas vezes no ícone do software IA EOA Suite para executar o software e clique na aba TE do módulo de EOA.
- 4. Selecione o protocolo de teste desejado a partir da lista suspensa.
- 5. Selecione a orelha a ser testada.

Antes de realizar o teste de EOA, certifique-se de que a ponta da sonda esteja limpa e livre de cera e/ou detritos.

**Ambiente de teste** sempre realize o teste de EOA em um ambiente de teste silencioso, pois muitos ruídos no ambiente irão afetar os registros de EOA.

6. Selecione um tamanho de ponta intra- auricular que garanta uma boa vedação do canal.

7. Verifique o status de verificação do aparelho no software para verificar se há boa vedação.

Out of ear Quando for detectado que o aparelho está **Fora do ouvido**, a cor é vermelha. **Dentro do ouvido**, a cor é verde. Quando estiver Bloqueado ou houver Ruído intenso, a barra colorida ficará âmbar.

8. Resultados do teste de resposta TE: EOAs presentes no lado direito e sem resposta de EOAs no lado esquerdo.

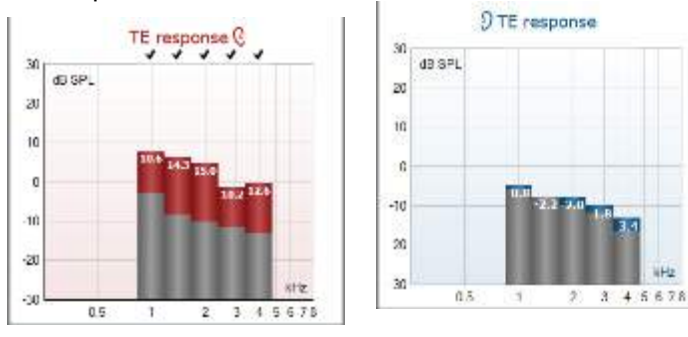

### whomove

O símbolo do **lado da orelha** e cor estão escritos no topo do gráfico.

**As marcações** indicam as barras de TE que alcançaram os critérios TE definidos no protocolo, conforme mostrado acima para a orelha direita.

**As barras de TE que não tiverem sido marcadas** não alcançaram os critérios de TE podendo ter sido muito baixas ou ausentes.

A área cinza é o ruído do ambiente durante o teste TE.

## whwhwh

#### <span id="page-36-0"></span>**4.5.2 Elemento do módulo EOATE**

A seção a seguir descreve os elementos da tela de EOATE.

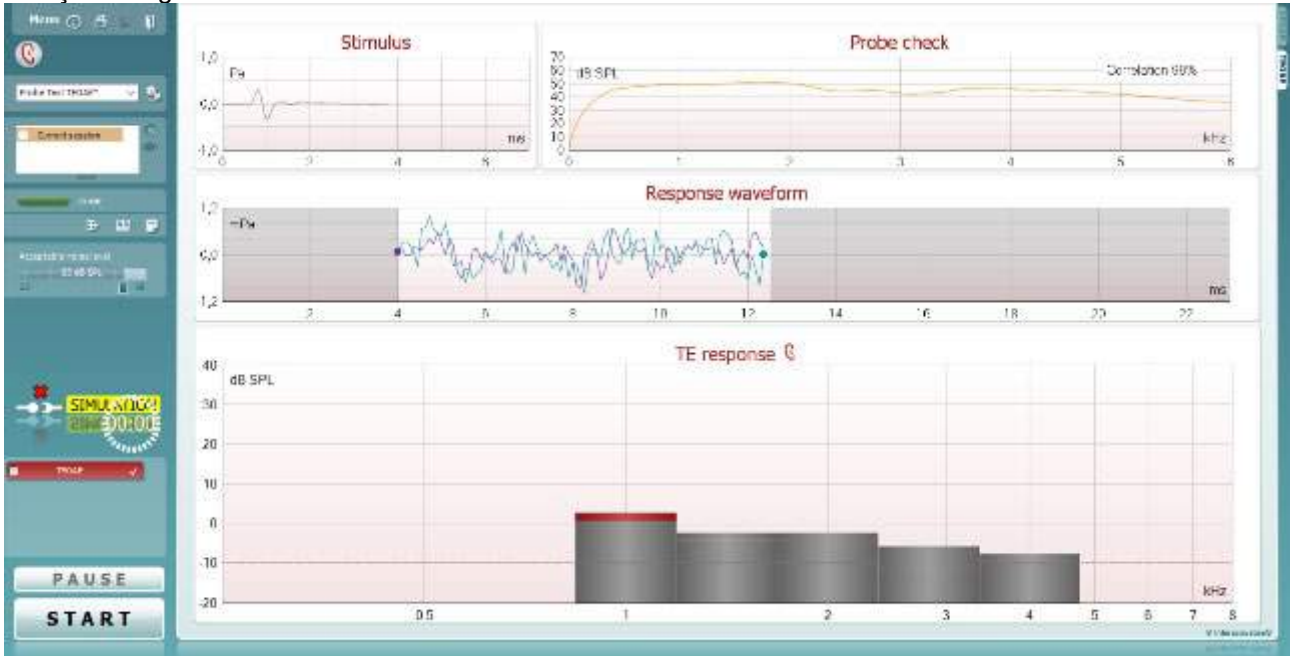

Menu

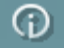

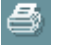

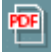

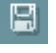

O **Menu** oferece acesso à Configuração, Impressão, Edição ou Ajuda (consulte o documento de Informação Adicional para obter mais detalhes acerca dos itens do menu).

O botão **Guidance (Orientação)** abre o guia de utilizador que apresenta as instruções de teste no módulo. A orientação pode ser personalizada na janela de configuração do guia de utilizador.

**Print (Imprimir)** permite a impressão dos resultados apresentados no ecrã diretamente para a impressora por defeito. Ser-lhe-á solicitado que selecione um modelo de impressão caso o protocolo não tiver um modelo interligado (consulte o documento de Informação Adicional para obter mais detalhes acerca do modelo de impressão).

O ícone **Print to PDF (Imprimir para PDF)** aparece quando definido através da General Setup (Configuração Geral). Isto permite uma impressão diretamente para um documento PDF que é depois gravado no PC. (Consulte o documento de Informação Adicional para obter mais detalhes).

**Salvar e Nova Sessão** salva a sessão atual no Noah 4 ou Banco de Dados OtoAccess® (ou num arquivo XML comumente utilizado ao executar em modo autônomo) e abre uma nova sessão.

**Salvar e Sair**salva a sessão atual no Noah 4 ou Banco de Dados OtoAccess® (ou num arquivo XML comumente utilizado ao executar em modo autônomo) e sai do software EOA.

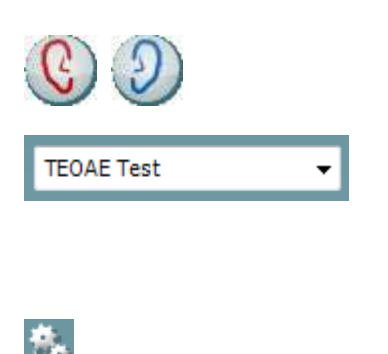

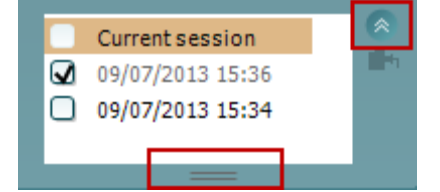

**Toggle Ear (Mudar de ouvido)** passa do ouvido direito para o esquerdo, e vice-versa.

A **List of Defined Protocols (Lista de Protocolos Definidos)** permite selecionar um protocolo de testes para a atual sessão de testes (consulte o documento de Informação Adicional para obter mais detalhes acerca dos protocolos).

**Temporary setup (Configuração temporária)** permite a realização de alterações temporárias no protocolo selecionado. As alterações serão válidas apenas para a sessão atual. Depois de efetuar as alterações e regressar ao ecrã principal, o nome do protocolo será seguido por um asterisco (\*).

**List of historical sessions (Lista de sessões históricas)**  acede a sessões históricas para revisão ou à **Current Session (Sessão atual)**.

A caixa **historical session (sessão histórica)** pode ser expandida, arrastando-a para baixo com o rato ou minimizada/maximizada, clicando no botão de seta.

A sessão destacada em cor de laranja é a sessão selecionada apresentado no ecrã. Selecione a caixa de verificação ao lado da data da sessão para **sobrepor sessões históricas** no gráfico.

Fв

**Go to current session (Ir à sessão atual)** reencaminha-o até à sessão atual.

**Probe status (Estado da sonda)** é apresentado através de uma barra colorida com a descrição junto da mesma.

Quando o estado da sonda é **Out of ear (Fora do ouvido)** apresenta a cor do ouvido selecionado (azul para o ouvido esquerdo e vermelho para o ouvido direito). Quando a sonda é detetada como estando **In ear (No ouvido)** a cor é verde. Sempre que esteja **Blocked (Bloqueada)**, **Leaking (Com fuga)** ou **Too Noisy (Demasiado Ruído)**, a barra assume a cor âmbar. Quando é detetado o estado **No probe (Sem sonda)**, a barra do estado fica cinzenta.

O **Início forçado** pode ser usado para forçar uma medição EOA e iniciar se o status da sonda não estiver indicando "Auditivo", por ex.: ao testar em paciente com tubos equalizadores de pressão. O **Início forçado** é ativado ao pressionar o ícone ou ao manter pressionado o **botão iniciar/barra de espaço na caixa estojo**  por 3 segundos.

Nota: ao usar o "Início forçado", o nível de estímulo baseia-se nos valores de calibração da sonda em um acoplador 711 e *não* no volume do ouvido do indivíduo.

**Vista resumo** passa entre apresentar um gráfico de resultados ou um gráfico de resultados com quadros de resumos de testes.

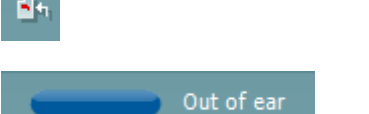

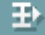

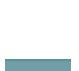

88

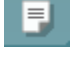

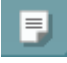

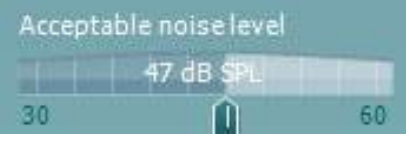

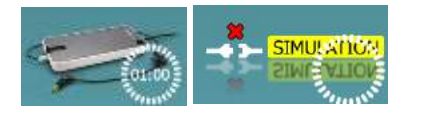

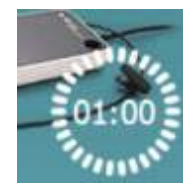

#### A opção **Monaural/Binaural view (Vista**

**monoauricular/binauricular)** passa entre a apresentação dos resultados de um único ouvido ou ambos os ouvidos.

O botão **Report editor (Editor de relatórios)** abre uma janela em separado para adicionar e guardar notas na sessão atual ou histórica.

O botão **Report editor (Editor de relatórios)** abre uma janela em separado para adicionar e guardar notas na sessão atual.

O cursor de **Acceptable noise level (Nível de ruído aceitável)** permite definir o limite do nível de ruído aceitável entre +30 e +60 dB SPL. Os registos superiores ao nível de ruído aceitável são considerados como sendo demasiado ruidosos, e, por conseguinte, rejeitados.

O medidor VU indica o nível de ruído atual e passa à cor âmbar sempre que ultrapassar o nível definido.

**A imagem de indicação de hardware** indica se o hardware está ligado. **Simulation mode (Modo simulação)** é indicado aquando do funcionamento do software sem hardware.

Antes de iniciar o teste, o símbolo do **Temporizador** indica após quanto tempo é que o teste TEOAE para automaticamente. Durante o teste, o temporizador conta até zero. Pode desativar a contagem decrescente clicando no temporizador durante o teste. Como resultado, o temporizador começa a contar de forma ascendente e indica quanto tempo já passou. O teste continua até o interromper manualmente.

Quando a medição está a ser rejeitada, o temporizador para a contagem. A **rejeição de artefactos** depende das configurações do **Acceptable Noise Level (Nível de Ruído Aceitável)** e do nível de **Level tolerance (Tolerância de nível)** definido no protocolo.

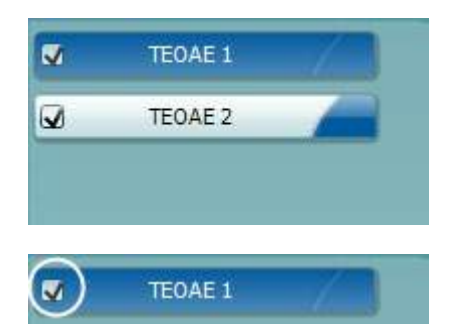

A **lista de protocolos** apresenta todos os testes que fazem parte do protocolo selecionado. O teste apresentado na área de ecrã de testes é selecionado a azul ou vermelho, dependendo do ouvido escolhido.

Uma **seleção** na caixa indica que o teste vai ser executado ao premir **START (Iniciar)**. Durante o teste, os testes completados serão automaticamente desselecionados. Desselecione as caixas dos testes que não deseja executar sob o protocolo selecionado antes de premir **START (Iniciar).**

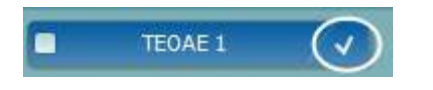

Uma **seleção branca** indica que os dados (ou pelo menos alguns) para este teste foram armazenados na memória.

## WIRMMON

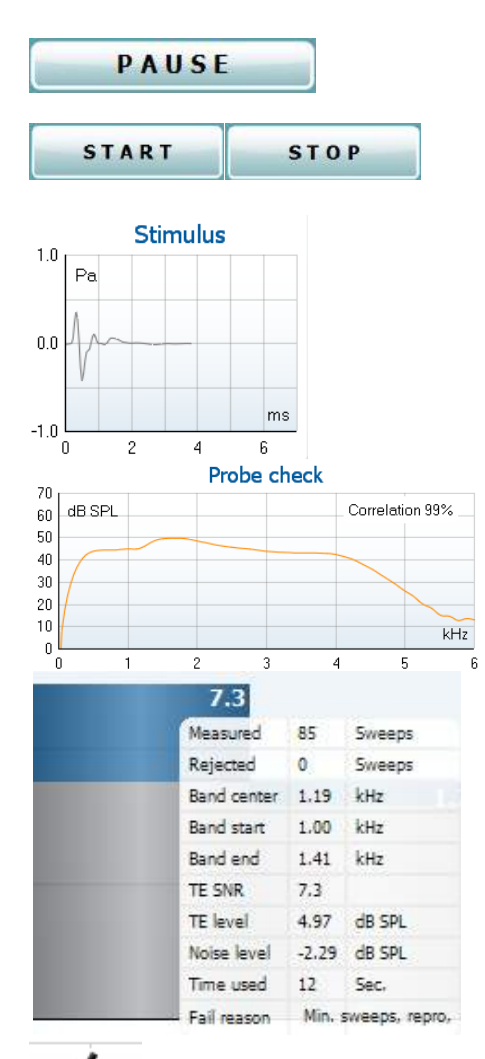

A opção **Pause (Pausa)** é ativada após o início do teste. É permitido interromper o teste.

O botão **START (Iniciar)** e **STOP (Parar)** são utilizados para iniciar e parar a sessão.

O **Gráfico de Estímulo** exibe o estímulo do clique sendo apresentado ao ouvido como função de magnitude (Pa) no tempo (ms). A roda do cursor do seu mouse permite aumentar e diminuir o zoom no âmbito do eixo de magnitude (y)

O **gráfico de verificação da sonda** permite visualizar o ajuste da sonda no ouvido do paciente antes, durante e após o teste.

Após o teste, será exibido um valor de correlação, indicando o desempenho da sonda no ouvido durante o teste.

O **SNR (Rácio sinal para ruído)** é apresentado dentro de cada uma das bandas de frequência testadas e é calculado em dB.

Ao fazer passar o **rato sobre** uma banda de frequência faz apresentar os detalhes acerca da edição contínua ou terminada.

O **símbolo de marca de seleção de detecção de TE**, uma marca de seleção de cor preta indica que esta medição individual cumpriu os seus critérios específicos, mas os testes irão continuar até o tempo do teste terminar ou o teste for parado manualmente.

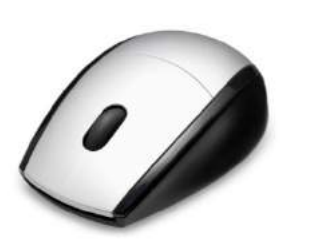

Apontar para o gráfico desejado e depois utilizar a **roda do cursor** do seu rato permite **aumentar e diminuir o zoom** em todos os gráficos.

Views  $\mathbf{r}$ EFT  $\checkmark$ Original **Extend test**  $1/1$  octave **TEOAE Norm data**  $\overline{\phantom{a}}$ 1/2 octave  $1/3$  octave  $1/6$  octave 1/12 octave

É possível alterar a vista do gráfico de resposta TE clicando no lado direito do rato. O menu de arraste oferece as seguintes opções:

**View (Vista)** permite-lhe passar de uma apresentação de banda **Original view (Vista original) para FFT view (Vista FFT), 1/1, 1/2, 1/3, 1/6 e 1/12** octavos.

## whenhout

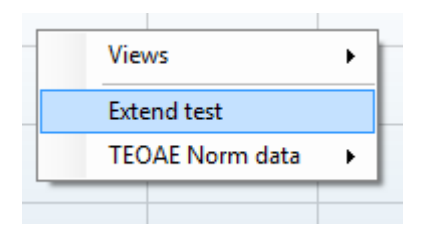

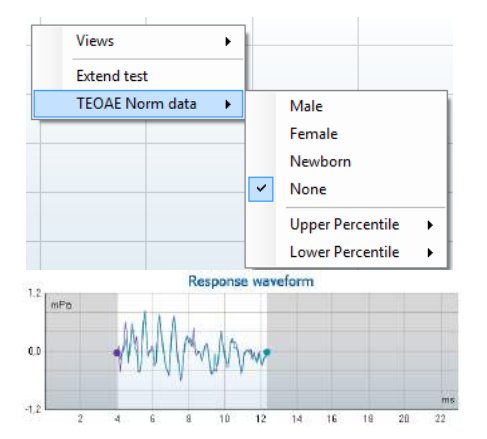

**Extend test (Alargar teste)** permite a realização de testes contínuos depois de o teste terminar por si só ou depois ser manualmente interrompido. O contador passa a 0 e começa a contar sem um limite de tempo. Prima em **Stop** para parar de testar. O alargamento do teste apenas se encontra disponível quando o protocolo não estiver ativo para PASS (PASSAR)/REFER (CONSULTAR).

**Norm data (Dados normativos)** permite-lhe alterar quais os dados normativos TE são apresentados no gráfico de resposta TE.

É apresentada a **response waveform (forma de onda de resposta)** em conjunto com a **janela de gravação** e o âmbito de **reprodutibilidade de resposta**.

As setas indicam o tempo de início e paragem da **janela de gravação**. A área fora da janela de gravação fica acinzentada. O tempo de início e paragem da **janela de gravação** pode ser alterado antes do início de um teste movimentando as setas no gráfico com o rato.

O **âmbito da janela de reprodutibilidade da forma de onda** é indicado por uma **linha preta** no eixo X. Apenas a forma de onda situada dentro deste âmbito perfaz o cálculo da **percentagem de reprodutibilidade da forma de onda.** Ao **clicar** sobre os círculos acua ou roxos no final de cada forma de onda e movimentar o rato permite-lhe a separação das curvas dentro do gráfico.

**Clicar no lado direito do rato** sobre o **gráfico de forma de onda de resposta** permite alterar a apresentação.

**View buffers A & B (Ver reguladores A e B)** é a vista por defeito que apresenta as duas formas de onda OAE médias super impostas. **View noise (Ver ruído)** apresenta o ruído na forma de onda (Ruído = Regulador A – Regulador B). **View average (Ver média)** apresenta a média das formas de onda A e B.

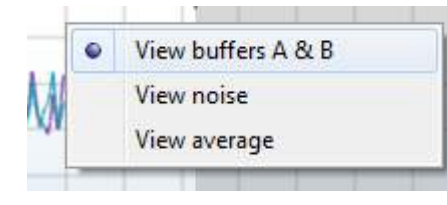

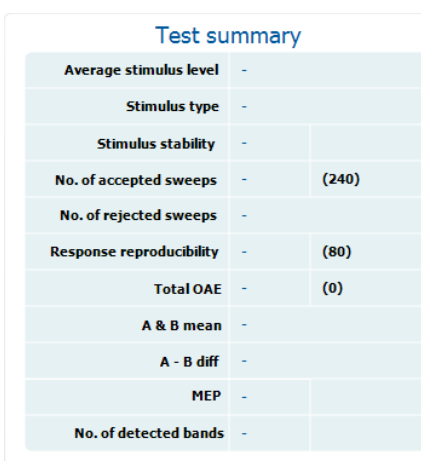

**Band summary** 

**Noise** 

 $(dB$  SPL $)$ 

 $-5.3$ 

 $-4.3$ 

 $-8.9$ 

 $-6.0$ 

 $-7.8$ 

SNR

13.0

11.6

 $6.1$ 

13.0

 $14.0$ 

**Detected** 

J

J

 $\checkmark$ 

Os **requisitos de teste mínimos** conforme definidos no protocolo são apresentados, assim como alguns dos itens presentes no quadro **Test summary (Resumo de teste)**. Estes **números em parênteses** passam a uma **marca de verificação** quando o requisito mínimo é cumprido durante o teste.

O quadro **Band Summary (Resumo de Banda)** apresenta as frequências de teste, nível TE, Ruído, SNR. A coluna **Detected (Detetada)** ilustra uma marca de verificação quando a frequência especificada cumpre os critérios definidos no protocolo.

Os valores do Nível TE, Ruído e SNR são arredondados com base em dados brutos. Por isso, o valor SNR calculado apresentado poderá não ser sempre igual ao nível TE level (TE subtraindo) o Noise (Ruído).

Os **Resultados de rastreio** podem ser PASS (PASSAR), REFER (CONSULTAR) ou INCOMPLETE (INCOMPLETO) e são indicados acima da medição logo que o resultado se encontre disponível. Se a caixa de verificação "Enabled Pass/Refer" (Passou/Não passou ativado) não estiver selecionada para o protocolo selecionado, não aparecerá nenhuma descrição.

O significado estatístico do resultado detetado depende da combinação das seguintes definições determinadas pelo utilizador na configuração do protocolo: Tempo do teste, nível de estímulo. SNR, Janela de Gravação, Total Mín. OAE, Reprodutibilidade Mín., Nível Mín., TE, Número de bandas necessárias para passar, Bandas obrigatórias para passar.

## **PASS**

**Frequency** 

 $(kHz)$ 

 $1.00$ 

1.50

 $2.00$ 

 $3.00$ 

4.00

**TF** level

 $(dB$  SPL $)$ 

 $7.7$ 

 $7.3$ 

 $-2.8$ 

 $7.0$ 

 $6.2$ 

**REFER** 

**INCOMPLETE** 

### <span id="page-42-0"></span>**4.6 Utilizar o Assistente de Impressão**

O Assistente de Impressão apresenta a opção para criar modelos de impressão personalizados que podem ser interligados aos protocolos individuais para uma impressão mais rápida. O Assistente de Impressão pode ser alcançado de duas formas.

- a. Caso deseje fazer um modelo para utilização geral ou selecionar um modelo existente para impressão: Vá a **Menu | Print (Imprimir) | Print wizard… (Modelo de impressão)** em qualquer um dos separadores do IA OAE Suite (DPOAE, TEOAE).
- b. Caso deseje fazer um modelo ou selecionar um modelo existente para ser interligado com um protocolo específico: Vá ao separador do Módulo (DPOAE, TEOAE) relacionado com o protocolo específico e selecione **Menu | Setup (Configuração) | Protocol setup (Definição de protocolo)**. Selecione o protocolo específico a partir do menu e selecione **Print Wizard (Assistente de Impressão)** na parte inferior da janela.

Agora, a janela **Print Wizard (Assistente de Impressão)** abre-se e apresenta a seguinte informação e funcionalidades:

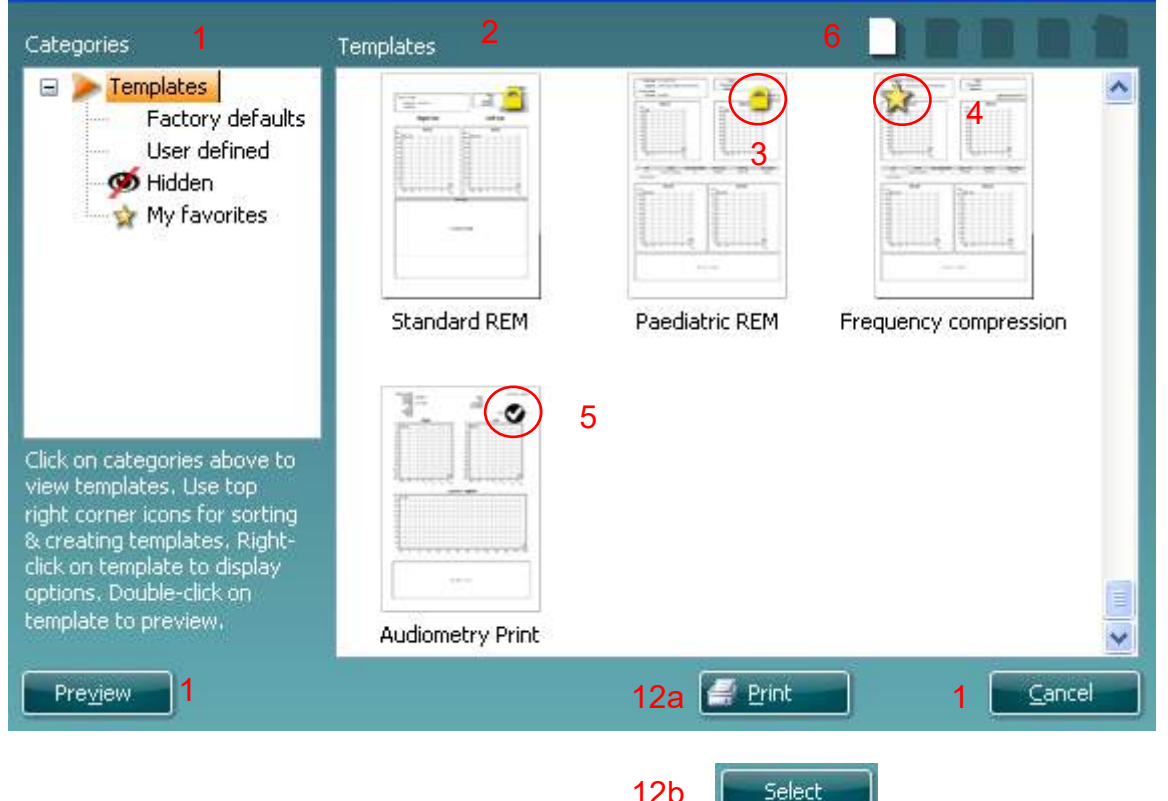

- 1. Sob **Categories (Categorias)** pode selecionar
	- **Templates (Modelos)** para apresentar todos os modelos disponíveis
	- **Factory defaults (Definições de fábrica)** para apresentar apenas os modelos standard
	- **User defined (Definido pelo utilizador)** para apresentar apenas os modelos por defeito
	- **Hidden (Oculto)** para apresentar modelos ocultos
	- **My favorites (Os meus favoritos)** para apresentar apenas os modelos marcados como favoritos
- 2. Os modelos disponíveis a partir da categoria selecionada são apresentados na área de visualização de **Templates (Modelos)**.
- 3. Os modelos originais de fábrica são reconhecidos pelo ícone com um cadeado. Estes asseguram que possui sempre um modelo standard e não necessita de criar um modelo personalizado. Contudo, os mesmos não podem ser editados de acordo com as preferências pessoais sem serem guardados com um novo nome.

Os modelos **definidos/criados pelo utilizador** podem ser definidos como **Read-only (Leitura apenas)** (representado pelo ícone do cadeado), clicando sobre o lado direito do rato sobre o modelo e selecionando **Read-only (Leitura apenas)** a partir da lista. O estado **Read-only (Leitura apenas)** também pode ser removido dos modelos **Definidos pelo utilizador** seguindo os mesmos passos.

- 4. Os modelos adicionados aos **My favorites (Os meus favoritos)** são marcados com uma estrela. Adicionar modelos aos **My favorites (Os meus favoritos)** permite uma visualização rápida dos modelos que utilize mais frequentemente.
- 5. O modelo anexado ao protocolo selecionado ao aceder ao assistente de impressão através da janela **DPOAE** ou **TEOAE** é reconhecido por um sinal de verificação.
- 6. Prima sobre o botão **New Template (Novo modelo)** para abrir um novo modelo vazio.
- 7. Selecione um dos modelos existentes e prima no botão **Edit Template (Editar modelo)** para modificar o layout selecionado.
- 8. Selecione um dos modelos existentes e prima no botão **Delete Template (Apagar modelo)** para apagar o modelo selecionado. Ser-lhe-á pedido que confirme se deseja realmente apagar o modelo.
- 9. Selecione um dos modelos existentes e prima no botão **Hide Template (Ocultar modelo)** para ocultar o modelo selecionado. O modelo será apenas visível quando a opção **Hidden (Oculto)** for selecionada sob **Categories (Categorias)**. Para desocultar o modelo, selecione **Hidden (Oculto)** sob **Categories (Categorias)**, clique com o lado direito do rato no modelo desejado e selecione **View**/**Show (Visualizar/Apresentar)**.
- 10. Selecione um dos modelos existentes e prima o botão **My Favorites (Os meus favoritos)** para marcar o modelo como favorito. O modelo pode agora ser facilmente encontrado quando selecionar **My Favorites (Os meus favoritos)** sob **Categories (Categorias)**. Para remover um modelo marcado com uma estrela de My Favorites (Os meus favoritos), selecione o modelo e prima o botão **My Favorites (Os meus favoritos)**.
- 11. Selecione um dos modelos e prima o botão **Preview (Pré-visualizar)** para pré-visualizar a impressão do modelo no ecrã.
- 12. Dependendo de como acedeu ao Assistente de impressão, terá a opção de premir em:
	- a. **Print (Imprimir)** para utilizar o modelo selecionado para impressão ou premir
	- b. **Select (Selecionar)** para anexar o modelo selecionado ao protocolo a partir do qual acedeu ao Assistente de Impressão.
- 13. Para abandonar o Assistente de Impressão sem selecionar ou alterar um modelo, prima em **Cancel (Cancelar)**.

Clicar no lado direito do rato sobre um modelo específico apresenta um menu que oferece um método alternativo para a realização das opções conforme descritas acima:

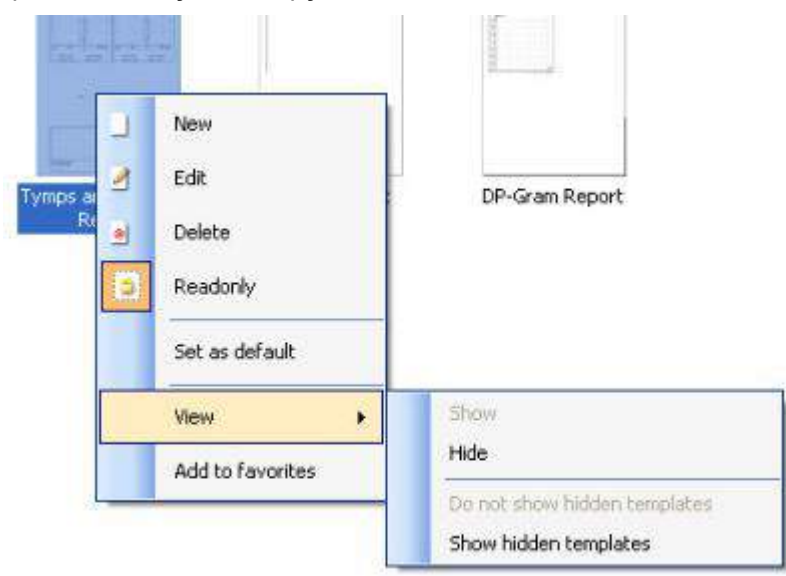

Poderá encontrar mais informações detalhadas sobre o Assistente de Impressão no documento de Informação Adicional do Lyra.

## wwww

### <span id="page-44-0"></span>5 Manutenção

### <span id="page-44-1"></span>**5.1 Procedimentos de manutenção geral**

O desempenho e a segurança do instrumento serão mantidos se as seguintes recomendações sobre cuidados e manutenção forem observadas:

- 1. É recomendável que o instrumento seja submetido a, pelo menos, uma verificação anual de forma a assegurar a exatidão das propriedades acústicas, elétricas e mecânicas. A mesma deve ser realizada por um reparador autorizado de forma a garantir a manutenção e a reparação adequadas.
- 2. Certifique-se de que o isolamento do cabo de alimentação ou das fichas não apresenta danos e que não está exposto a qualquer tipo de carga mecânica que possa envolver danos.
- 3. Para assegurar a fiabilidade do instrumento, é recomendável que o operador realize regularmente, uma vez por dia por exemplo, um teste numa pessoa com dados conhecidos. Esta pessoa pode ser o(a) próprio(a) operador(a).Se a superfície do instrumento ou peças estiverem sujos, podem ser limpos utilizando um pano macio humedecido com uma solução suave de água e detergente para a louça ou outro produto semelhante.. Desligue sempre o adaptador do cabo de alimentação e a bateria durante o processo de limpeza e certifique-se de que não entram fluidos no interior do instrumento ou acessórios.
- 5. Após o exame de cada paciente, certifique-se de que não existe qualquer sujidade nas peças que tocam o paciente. Devem ser observadas precauções gerais de forma a evitar a transmissão de doenças de um paciente para outro. Utilize água para limpezas regulares, mas se o dispositivo apresentar muita sujidade, poderá ser necessário utilizar um desinfetante.

### <span id="page-44-2"></span>**5.2 Como limpar os produtos da Interacoustics**

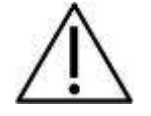

- Antes de proceder a qualquer tipo de limpeza desligue sempre o aparelho e retire a ficha da corrente elétrica
- Utilize um pano suave ligeiramente húmido com agente de limpeza para limpar todas as superfícies expostas
- Não deixe que o líquido entre em contacto com as peças de metal que se encontram no interior dos auriculares/auscultadores
- Não proceda a nenhum tipo de autoclave, esterilização ou imersão do instrumento ou acessório em qualquer tipo de líquido
- Não utilize objetos rígidos ou pontiagudos para limpar qualquer parte do instrumento ou acessório
- Não permita que peças que tenham estado em contacto com líquidos sequem antes de serem limpas
- Os auriculares de borracha ou espuma são componentes de utilização única
- Certifique-se de que o álcool isopropilo não entra em contacto com quaisquer tubos de silicone ou peças em borracha

#### **Soluções de limpeza e desinfeção recomendadas:**

- Água quente com solução de limpeza suave e não abrasiva (sabão)
- Álcool isopropilo a 70% apenas em superfícies de cobertura rígida

## whenhand

### **5.3 Limpeza do Aparelho de Exame**

<span id="page-45-0"></span>De forma a garantir medições de impedância corretas é importante certificar-se de que o sistema da sonda é mantido sempre limpo. Por conseguinte, siga as instruções abaixo ilustradas sobre como remover, por exemplo, o cerume dos pequenos canais acústicos e de pressão de ar do aparelho de exame.

#### **OAE sonda**

- 1. Desenrosque a tampa da sonda.
- 2. Remova a ponta da sonda.

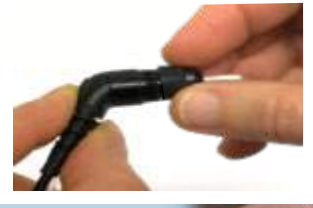

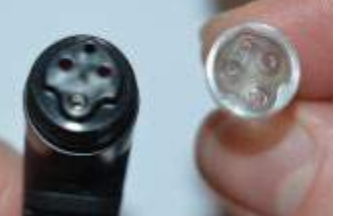

3. Para acessar e limpar o canal maior é necessário remover a vedação de dentro da ponta da sonda. Esse procedimento pode ser realizado através de um pino fino. Coloque a vedação novamente após a limpeza.

4. Thread the stiff end of the cleaning floss into one of the tubes.

5. Puxe o fio de limpeza completamente através da ponta do tubo da onda.Limpe cada um dos tubos conforme recomendado.Descarte o fio após o uso.

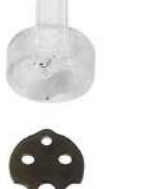

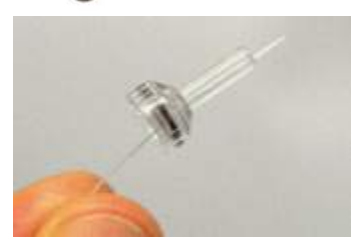

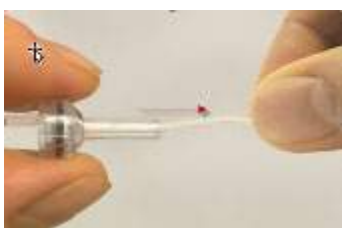

## whenhout

6. Monte a sonda novamente.

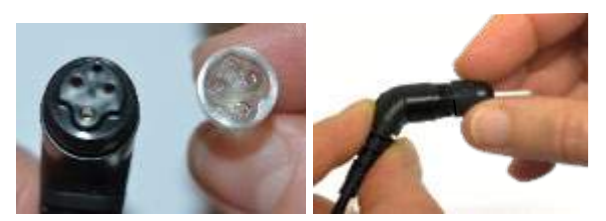

**Aviso:** Não use a ferramenta de limpeza para limpar a base da sonda. Isto irá danificar os filtros.

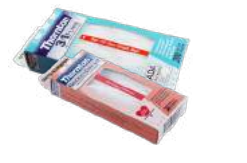

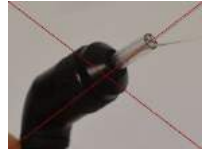

### <span id="page-46-0"></span>**5.4 Reparações**

A Interacoustics apenas deverá ser considerada responsável para a validade da marca CE, em termos de segurança, fiabilidade e desempenho do equipamento, nas seguintes situações:

- 1. montagens, extensões, reajustes, modificações ou reparações são realizados por indivíduos autorizados
- 2. é mantido um período de manutenção de um ano
- 3. a instalação elétrica da divisão relevante cumpre os requisitos apropriados e
- 4. o equipamento é utilizado por pessoal autorizado de acordo com a documentação fornecida pela Interacoustics.

É importante que o cliente (agente) preencha o RELATÓRIO DE DEVOLUÇÃO sempre que ocorrer um problema.

Isso deve ser feito toda vez que um instrumento for devolvido à Interacoustics. (Naturalmente, isso também se aplica no pior caso, ainda que improvável, de morte ou lesões graves de um paciente ou usuário).

### <span id="page-46-1"></span>**5.5 Garantia**

A INTERACOUSTICS garante que:

- O Lyra não apresenta quaisquer defeitos a nível de material e mão-de-obra sob uma utilização normal e serviço por um período de 24 meses a partir da data de entrega do aparelho por parte da Interacoustics ao primeiro comprador
- Os acessórios não apresentam quaisquer defeitos a nível de material e mão-de-obra sob uma utilização normal e serviço por um período de noventa (90) dias a partir da data de entrega do aparelho por parte da Interacoustics ao primeiro comprador

Se qualquer produto exigir manutenção durante o período de garantia aplicável, o comprador deverá comunicar tal facto diretamente junto do centro de serviço da Interacoustics local de forma a determinar a forma de reparação mais apropriada. A reparação ou substituição será levada a cabo por conta da Interacoustics, sujeito aos termos da presente garantia. O produto que requerer manutenção deverá ser devolvido o mais rapidamente possível, devidamente embalado, sendo o seu envio pré-pago. Quaisquer danos ou perdas ocorridos durante o envio para a Interacoustics serão assumidos pelo comprador.

A Interacoustics jamais poderá ser considerada responsável por quaisquer danos acidentais, indiretos ou consequentes relacionados com a compra ou utilização de qualquer produto da Interacoustics.

Isto aplica-se apenas ao comprador original. A presente garantia não se aplica a qualquer proprietário ou titular posterior do produto. Além disso, a presente garantia não é aplicável a, e a Interacoustics não será responsável por quaisquer perdas resultantes da compra ou utilização de qualquer produto Interacoustics que tenha sido:

- reparado por outra pessoa que não o representante de manutenção autorizado da Interacoustics
- alterado e que, de acordo com a avaliação da Interacoustics, tenha afetado a sua estabilidade ou fiabilidade
- sujeito ao uso incorreto ou negligência ou acidente, ou que tenha tido o seu número de série ou lote alterado, rasurado ou removido; ou
- mantido ou utilizado de forma errada contrária às instruções fornecidas pela Interacoustics

Esta garantia substitui todas as restantes garantias, expressas ou subjacentes, e todas as outras obrigações ou responsabilidades da Interacoustics. A Interacoustics não dá ou concede, direta ou indiretamente, a autoridade a qualquer representante ou terceiro para assumir em nome da Interacoustics qualquer outra responsabilidade relacionada com a venda dos produtos da Interacoustics.

A INTERACOUSTICS DECLINA A RESPONSABILIDADE DE QUAISQUER OUTRAS GARANTIAS, EXPRESSAS OU SUBJACENTES, INCLUINDO QUALQUER GARANTIA DE COMERCIABILIDADE OU APTIDÃO PARA UM OBJETIVO OU APLICAÇÃO EM PARTICULAR.

## <span id="page-48-0"></span>6 Especificações técnicas gerais

### <span id="page-48-2"></span><span id="page-48-1"></span>**6.1 Hardware do Lyra - especificações técnicas**

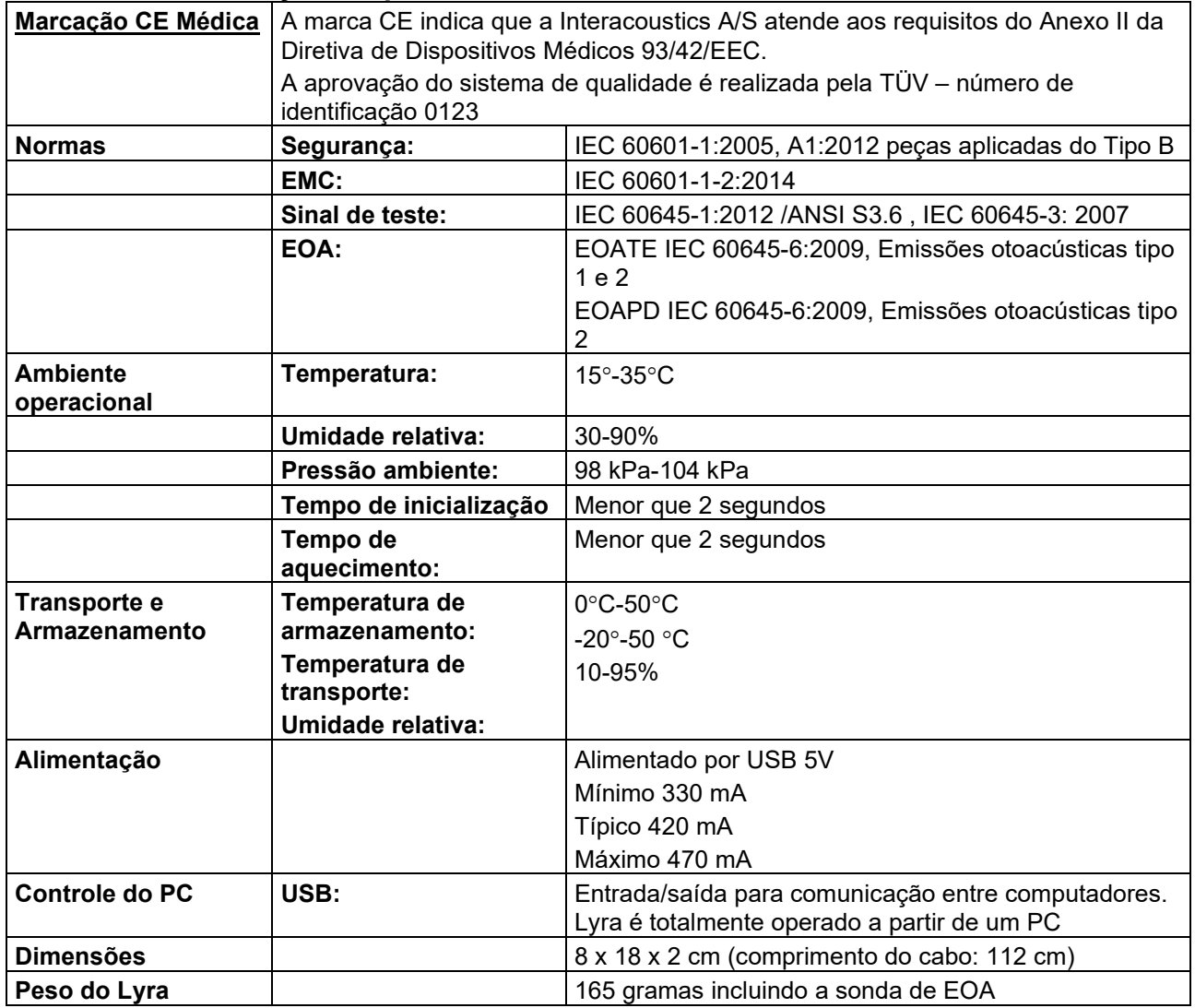

## whwhwh

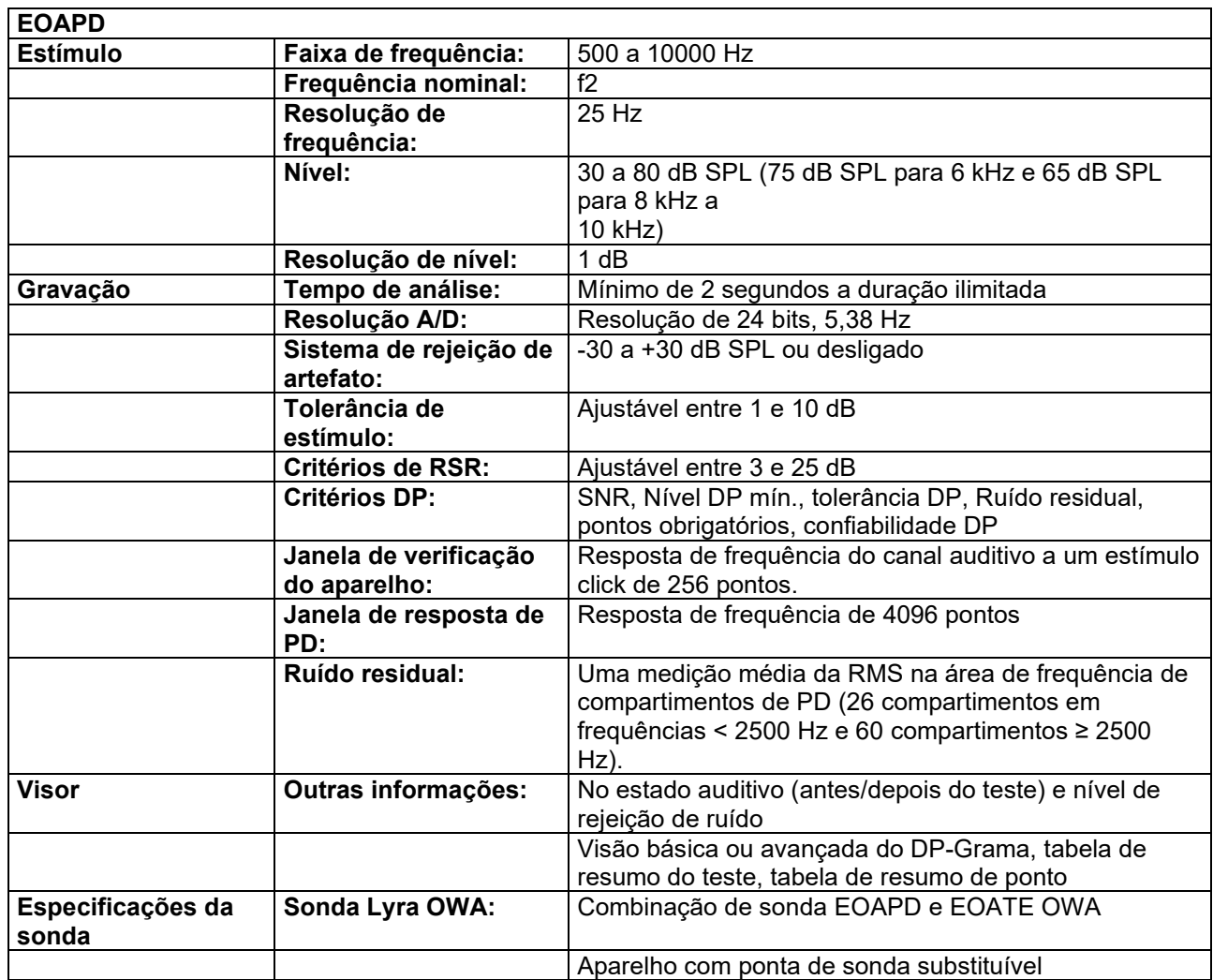

O módulo EOAPD utiliza um método aprimorado de controle de nível de estímulo, o que proporciona de forma mais precisa a intensidade especificada na faixa completa de canais auditivos, de crianças e adultos. A aplicabilidade da norma IEC 60645-6 está atualmente limitada ao ouvido de adultos. Portanto, a fim de atender melhor ao mercado com um produto que ofereça níveis de estímulo mais precisos para uma ampla faixa de volumes de canais auditivos (especificamente em crianças), decidimos utilizar um procedimento mais completo de calibragem para os EOAPDs, que está fora do escopo da IEC 60645-6 para alguns protocolos.

Este método aprimorado de controle de estímulo é ativado quando se marca a caixa de seleção "Usar compensação de microfone". Para utilizar o método de calibração da IEC60645-6, desmarque "Usar compensação de microfone" na aba "Avançado" na configuração do protocolo.

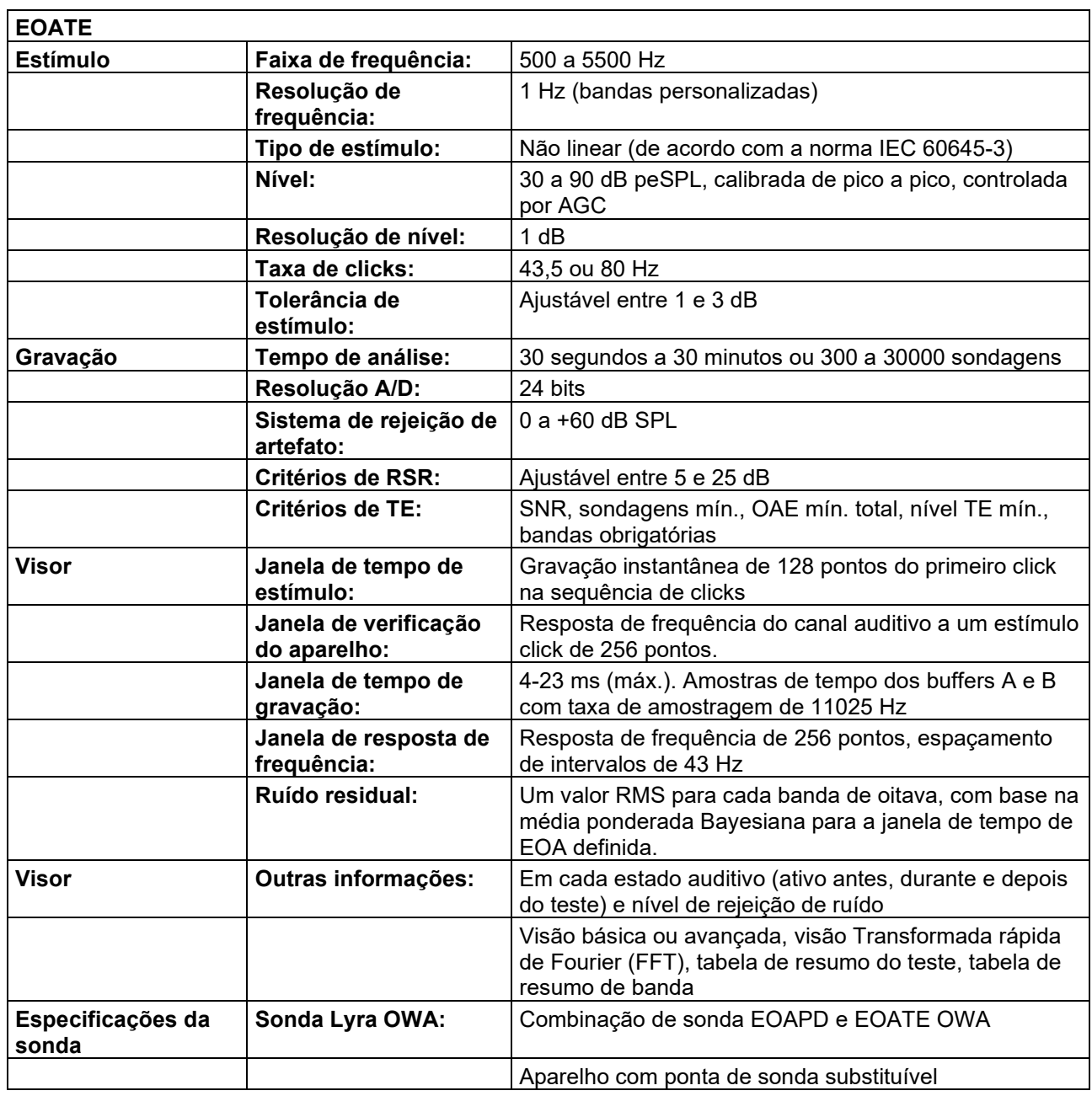

## whwhwh

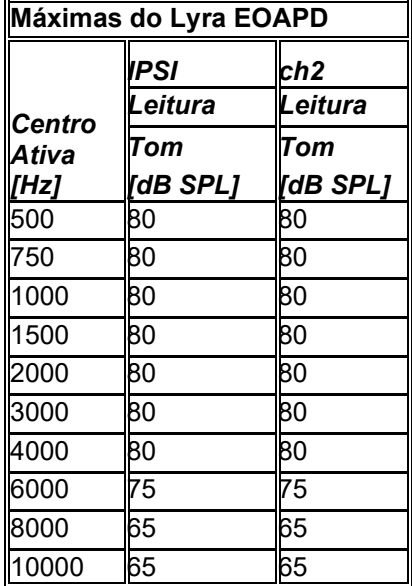

### **Tabela 1: Faixas de frequência e intensidade para EOAPD**

#### **Nível máximo de EOATE do Lyra**

Intensidade máxima do click EOATE: 90 dB peSPL.

#### **Especificações das conexões de entrada e saída**

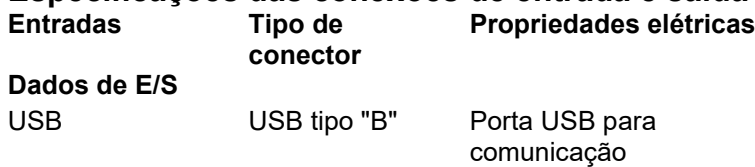

### <span id="page-51-0"></span>**6.2 Propriedades de calibração**

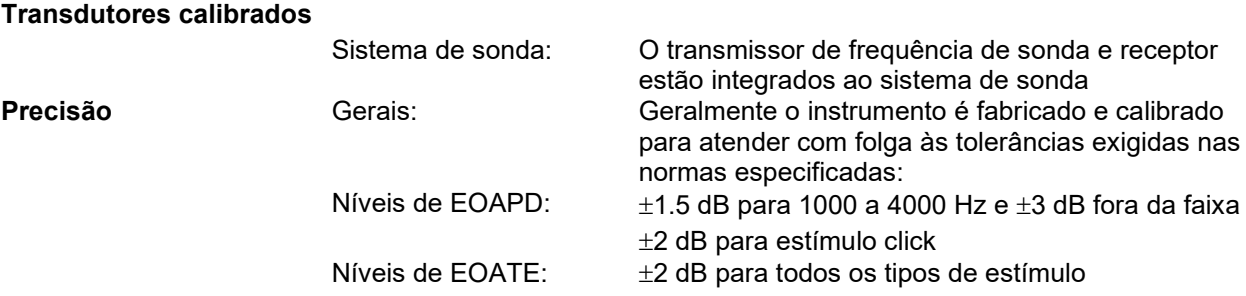

### **Tipos de dispositivos utilizados pela calibragem**

#### **DPOAE:**

Os estímulos de teste L1 e L2 são calibrados com valores SPL utilizando um dispositivo auditivo de simulação auditiva em conformidade com a diretiva IEC 60318-4.

#### **TEOAE:**

Os estímulos de teste são calibrados com valores peSPL utilizando um dispositivo auditivo de simulação auditiva em conformidade com a diretiva IEC 60318-4.

### **Aspetos gerais sobre especificações**

## whenhand

A Interacoustics empenha-se, de uma forma contínua, no melhoramento dos seus produtos e respetivo desempenho. Assim, as especificações poderão ser sujeitas a alterações sem aviso prévio. O desempenho e especificações do instrumento só poderão ser garantidos se for submetido a uma manutenção técnica anual, no mínimo. Esta manutenção deverá ser efetuada por um serviço autorizado pela Interacoustics.

A Interacoustics disponibiliza diagramas e manuais de serviço junto das empresas de manutenção autorizadas.

As questões relativas a representantes e produtos poderão ser enviadas para:

#### **Contatos para assistência**

Centro Auditivo Telex LTDA Avenida Venezuela no 27, sala 901 – Saúde – Rie de Janeiro - RJ - Brasil Telefone: 0800 2044 045

Interacoustics do Brasil Rua Assunção, 119. Botafogo. Rio de Janeiro, RJ. Brasil Telefone: +55 21 2104-9106.

### <span id="page-53-0"></span>**6.3 Compa**ti**bilidade Eletromagnética (EMC)**

- Este instrumento é adequado para ambientes hospitalares, com exceção de ambientes próximos a equipamentos cirúrgicos HF ativos e salas de RF blindadas para sistemas de imagem por ressonância magnética, onde a intensidade da perturbação eletromagnética é muito alta
- O uso deste instrumento ao lado ou empilhado com outros equipamentos deve ser evitado, pois pode resultar em um funcionamento incorreto. Se esse tipo de uso for necessário, deve-se verificar se o instrumento e o outro equipamento estão funcionando normalmente
- O uso de acessórios, transdutores e cabos, que não sejam os especificados ou fornecidos pelo fabricante deste equipamento, pode resultar em aumento de emissões eletromagnéticas ou redução da imunidade eletromagnética deste equipamento, resultando em operação incorreta. A lista de acessórios, transdutores e cabos pode ser encontrada no anexo de EMC da presente instrução.
- Os equipamentos de comunicação por RF portáteis (incluindo os periféricos, tais como cabos de antena e antenas externas) não devem ser utilizados mais próximos do que 30 cm (12 polegadas) de qualquer parte do instrumento, incluindo cabos especificados pelo fabricante. Caso contrário, pode ocorrer a degradação do desempenho deste equipamento.

#### **AVISO**

- O desempenho principal deste instrumento é definido pelo fabricante como: Este instrumento não tem um DESEMPENHO ESSENCIAL a ausência ou perda do DESEMPENHO ESSENCIAL não pode causar qualquer risco imediato inaceitável
- O diagnóstico final deve ser sempre baseado no conhecimento clínico. Não há desvios da norma colateral e usos permitidos.
- Este instrumento está em conformidade com a norma IEC60601-1-2:2014, classe B de emissão grupo 1
	- AVISO: Não há desvios da norma colateral e usos permitidos
- AVISO: Todas as orientações necessárias para manter a conformidade com os requisitos EMC podem ser encontradas na seção de manutenção geral desta instrução. Outras medidas não são necessárias.

## whenhand

Equipamento de comunicação por RF portáteis e móveis poderão afetar o LYRA. Instale e opere o *LYRA* de acordo com a informação EMC apresentada neste capítulo.

O *LYRA* foi testado quanto a emissões e imunidade EMC enquanto *LYRA* autónomo. Não utilize o *LYRA* junto ou sobre outros equipamentos eletrónicos. Se for necessário a colocação junto ou sobre equipamento eletrónico, o utilizador deve verificar a operação normal na configuração.

A utilização de acessórios, transdutores e cabos que não sejam os especificados, com exceção das peças de manutenção vendidas pela Interacoustics como peças de substituição para componentes internos, pode aumentar as EMISSÕES ou reduzir a IMUNIDADE do dispositivo.

Qualquer um que ligue equipamento adicional é responsável por garantir que o sistema esteja em conformidade com a norma IEC 60601-1-2.

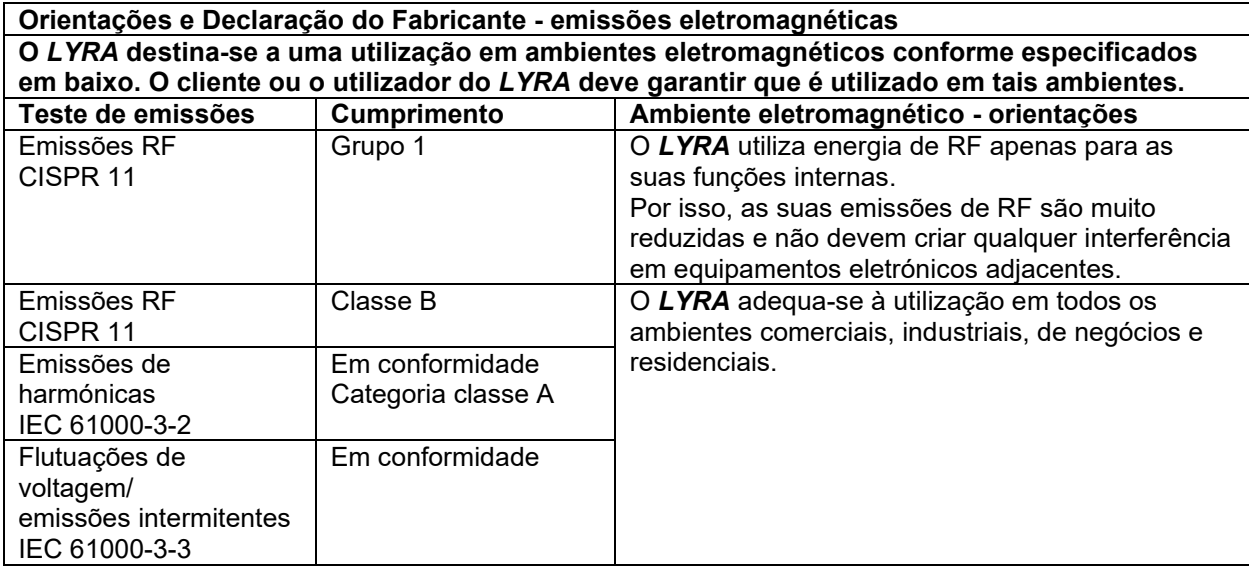

#### **Distâncias de separação recomendadas entre equipamentos de comunicação por RF portáteis e móveis e o** *LYRA***.**

O *LYRA* destina-se a ser utilizado em ambientes eletromagnéticos nos quais as perturbações de RF emitidas são controladas. O cliente ou o utilizador do *LYRA* pode ajudar a prevenir as interferências eletromagnéticas , mantendo uma distância mínima entre equipamentos de comunicação por RF portáteis e móveis (transmissores) e o *LYRA,* tal como recomendado abaixo, conforme a potência máxima de saída do equipamento de comunicação.

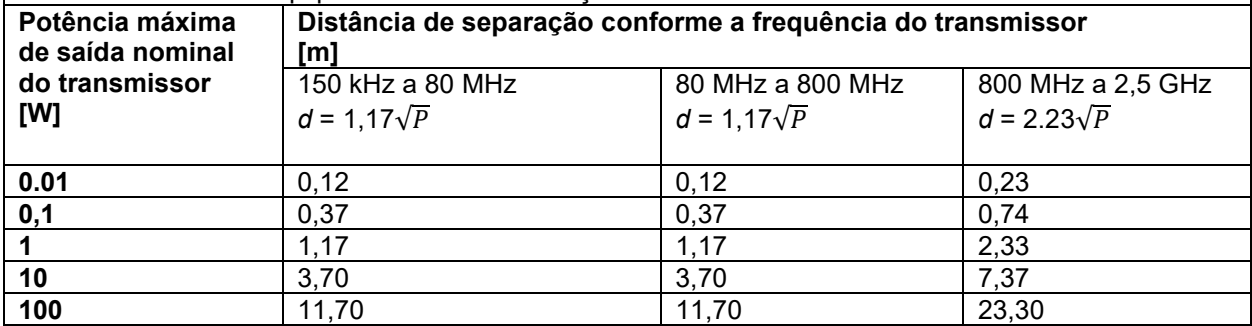

Para transmissores nominais com uma potência máxima de saída não listada acima, a distância de separação recomendada *d em metros* (m) pode ser estimada utilizando a equação aplicável à frequência do transmissor, onde *P* é a potência máxima de saída nominal do transmissor em watts (W), conforme o fabricante do transmissor.

**Nota 1** A 80 MHz e 800 MHZ, aplica-se a amplitude de frequência mais elevada.

**Nota 2** Estas orientações podem não se aplicar a todas as situações. A propagação eletromagnética é afetada pela absorção e reflexão de estruturas, objetos e pessoas.

## whwmu

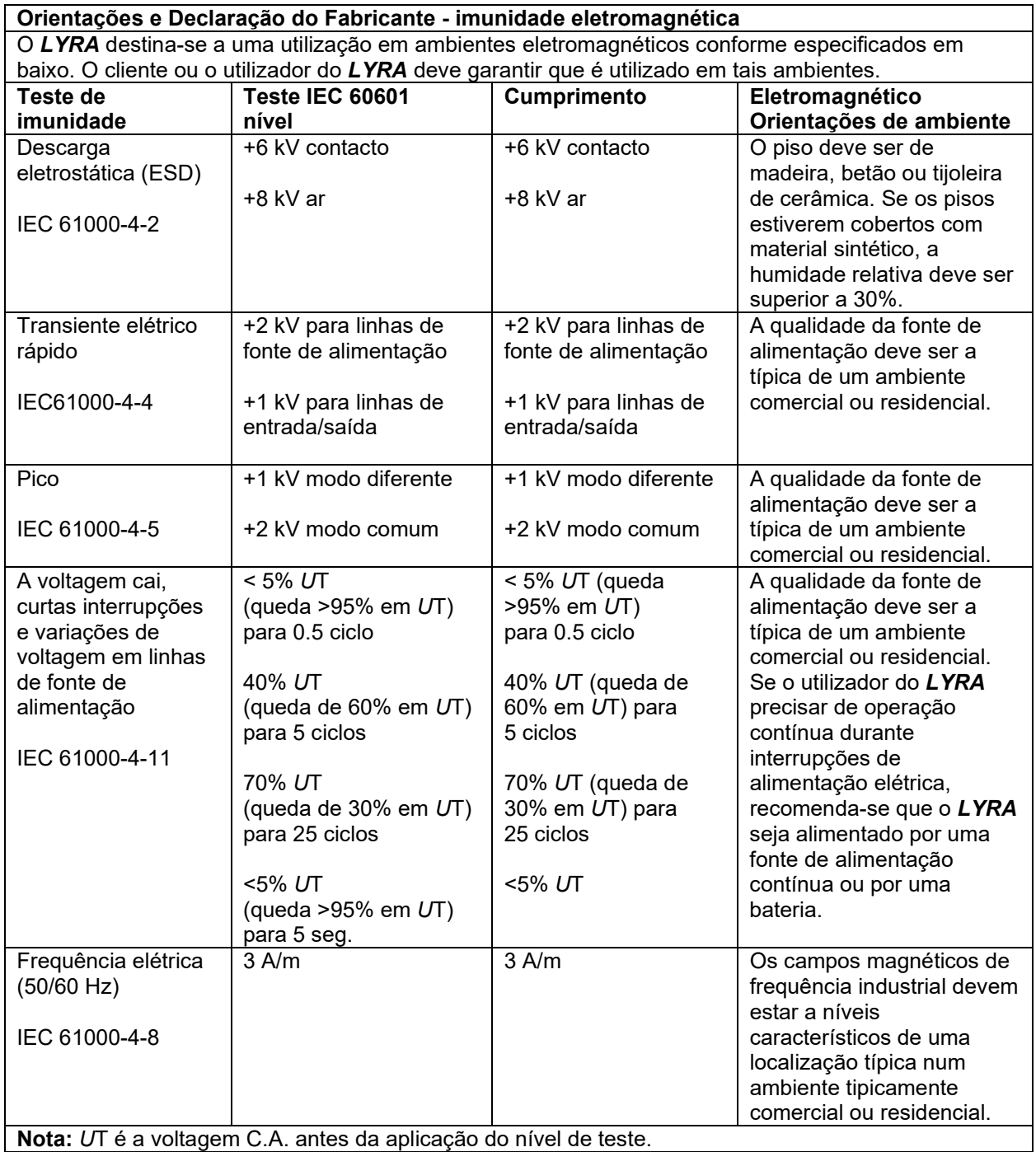

## whenhave

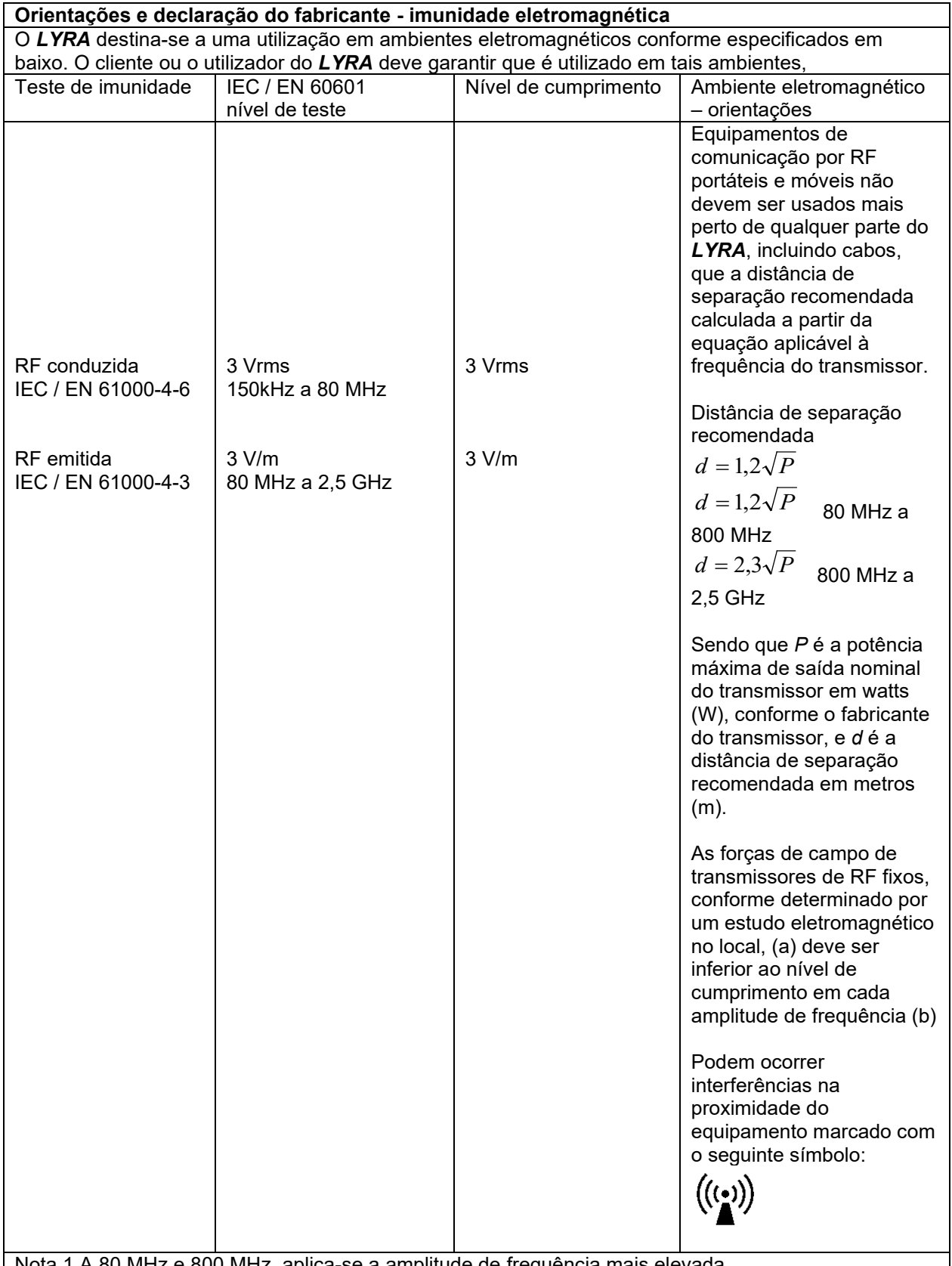

Nota 1 A 80 MHz e 800 MHz, aplica-se a amplitude de frequência mais elevada Nota 2 Estas orientações podem não se aplicar a todas as situações. A propagação eletromagnética é afetada pela absorção e reflexão de estruturas, objetos e pessoas.

## whenhout

(a) Forças de campo de transmissores fixos, tais como estações de base para rádio (celular/sem fios) telefones e rádios móveis, rádio amador, transmissão rádio AM e FM e transmissão TV não podem ser teoricamente previstos com precisão. Para identificar o ambiente eletromagnético devido a transmissores fixos, deve considerar-se um estudo eletromagnético no local. Se a força de campo medida no local no qual o *LYRA* é usado exceder os níveis de cumprimento RF aplicáveis, o *LYRA* deve ser observado para verificar a operação normal, caso se observe um desempenho anormal, podem ser necessárias medições adicionais, tal como uma reorientação ou recolocação do *LYRA* . (b) Na amplitude de frequência de 150 kHz a 80 MHz, as forças de campo devem ser inferiores a 3 V/m.

#### **O cumprimento com os requisitos EMC conforme especificado em IEC 60601-1-2 está garantido se os tipos de cabos e os comprimentos dos cabos estiverem conforme especificados em baixo:**

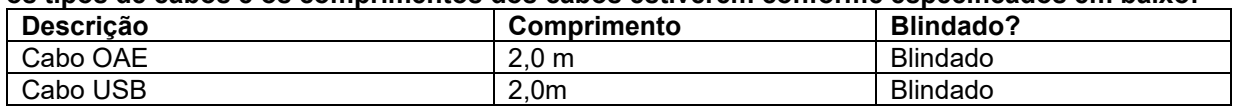

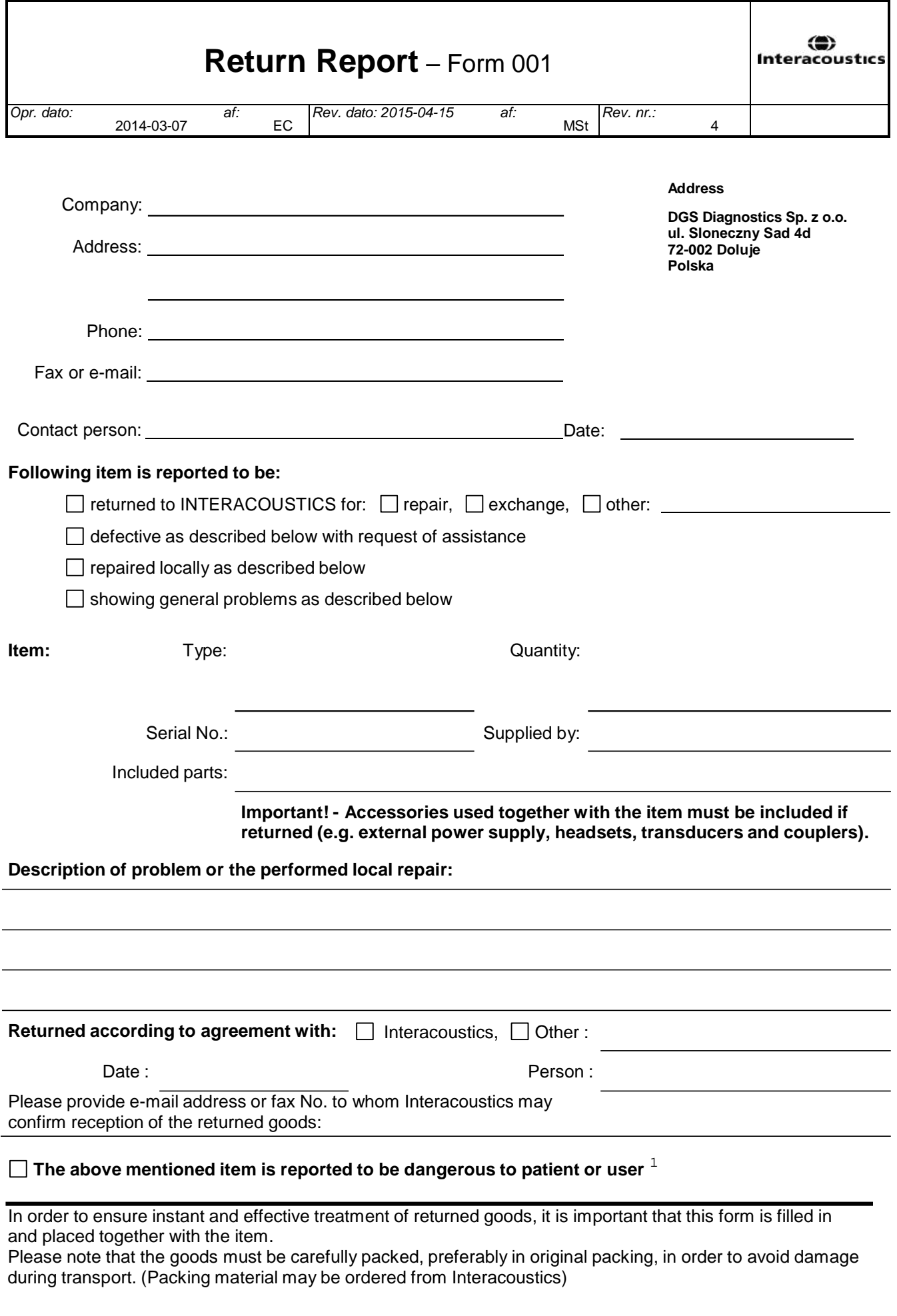

 $1$  EC Medical Device Directive rules require immediate report to be sent, if the device by malfunction deterioration of performance or characteristics and/or by inadequacy in labelling or instructions for use, has caused or could have caused death or serious deterioration of health to patient or user.Page 1 of 1